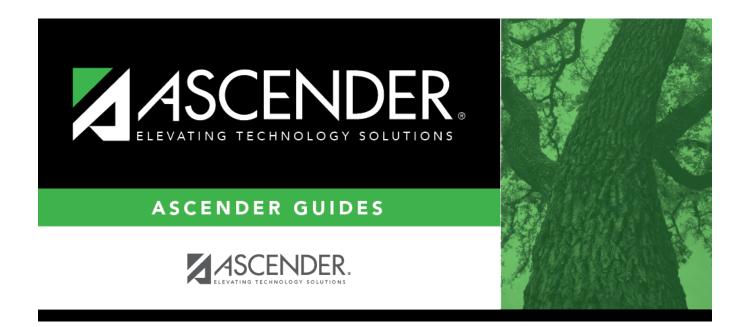

# **ASCENDER Student - Overview Guide**

i

## **Table of Contents**

| ASCENDER Student - Overview Guide |  |
|-----------------------------------|--|
| ASCENDER Student - Overview Guide |  |

# **ASCENDER Student - Overview Guide**

The ASCENDER Student system is a group of web applications that allow you to interact with the database using an Internet browser such as Firefox, Google Chrome, or Safari (Mac only). As the ASCENDER System evolves, the browser versions are updated.

Here are a few tips:

- For adequate viewing, be sure to check your screen resolution settings. The recommended screen resolution setting is 1280×1024.
- It is recommended that you clear your Internet browser's cache each time a release is installed or updated.
- Be sure to access the ASCENDER Browser Settings document for the most current system browser settings information. This document can be found in the online Help.
- If you experience any issues or have questions, please contact your regional Education Service Center

About Release Notes & Known Issues:

As the ASCENDER software programs are modified, release notes are posted at resources.ascendertx.com. An ESC consultant login is required to access the ASCENDER Resources page.

If known issues are identified for a particular release or update, a Known Issues document is also posted.

#### System Requirements and Browser Settings:

Periodically ensure that your system and browser settings meet the minimum requirements.

For information about system requirements and recommended browser settings, see ASCENDER Recommended Browser Settings.

A link to this document can also be found in the following places:

- Contents tab of the ASCENDER online Help system
- System login pages
- ASCENDER Resources

#### ASCENDER Software Terminology:

**System** - The group of applications supporting a broad area of LEA or campus management, or specific group of applications (e.g., Business, Student, State Reporting, OCR, District Administration,

System Administration).

**Application** - A particular application within a system (e.g., Attendance, Registration).

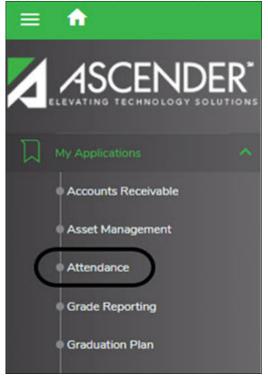

**Page** - Selected from a menu or submenu, a page may have multiple tabs, or it may stand alone. A page can have fields, buttons, grids, report parameters, and other features allowing you to accomplish one or more tasks.

| A Maintenance > Walk In Scheduler                                           | ✓ Grade Reporting ∎ |
|-----------------------------------------------------------------------------|---------------------|
| Save                                                                        | Student Information |
| Student: 002893 : ACE, REBECCA SCHOFIELD Grade Level: 11 Retrieve Directory |                     |
| SCHEDULER SCHED INQUIRY                                                     |                     |
| Name: [ACE, REBECCA S.] Grade: [11] Status: [ACI] Special Ed: [04] Team:    |                     |
| Orig Entry: 08-09-2021 Wd Date: Track: 01 Cntrl: Excl Cd: Attendance        |                     |
| Crs Entry: Sem 1: 08-09-2021 Sem 2: 01-04-2022                              |                     |
|                                                                             |                     |
| Delete Crs Nbr Title Sec Nbr Sem Self Pcd Nbr Sem<br>Max Seats              |                     |
|                                                                             |                     |
|                                                                             |                     |
|                                                                             |                     |
|                                                                             |                     |
|                                                                             |                     |
|                                                                             |                     |
|                                                                             |                     |

**Tab** - Some pages have multiple tabs allowing you to accomplish tasks that can be logically grouped together.

| Maintenance > Student > Individual Maint                                                                                                    | ✓ Grade Reporting                               |
|----------------------------------------------------------------------------------------------------|-------------------------------------------------|
| Save                                                                                                    | Student Information School Year: 2021-2022 Camp |
| STUDENT: (003942 : BABB.RICKELYN ANDREW TEXAS UNIQUE STU ID: (357785664) Comments Documents Grad Plan: FPBIAGPOWS - Business & Industry AG Power Struct & Tech Sys FHSP: Pursuing BL: Pursuing MDS: Purs DEMO CRS ASSIGN GRD UPDATE GRD/CRS MAINT COURSE CODES SCHED INQUIRY GRADE AVG CRE | Prev Next                                       |
| Name:         BABB, RICKELYN A.         Grade:         12         Status:         ACT         Special Ed:         LEP.           SSN:         •••••••3641         Orig Entry:         08-09-2021         Track:         01           Wid Date:         •••         Ontric                  |                                                 |

**Field** - A mechanism for inputting data, such as a text entry box, drop-down list, check box, or radio button. Each field has a label, such as Grade Level. Note that in ASCENDER online Help and other documentation, field names are displayed in bold font.

| Elig Code:           | 1 🔻        | Attribution Cd:                   | 00       |
|----------------------|------------|-----------------------------------|----------|
| Campus ID Resid:     |            | Rep Excl:                         | A        |
| Star of Texas Award: |            | Record Status:                    | 1        |
| Active Cd:           | 1 - Active | NSLP:                             |          |
| Cnty Residence:      |            | As of Status Last Day October:    | <b>~</b> |
| Child Find: SPPI-11: |            | As of Status Last Day Enrollment: | $\sim$   |
| Child Find: SPPI-12: | $\Box$     |                                   |          |

#### Report Parameters - Fields that allow you to input criteria for running reports.

| Parameter Description                               | Value |
|-----------------------------------------------------|-------|
| Ending School Year (YYYY)                           | 2022  |
| Campus ID                                           |       |
| Attendance Track                                    |       |
| Semester (1,2)                                      |       |
| Cycle (1,2,3)                                       |       |
| Report Type (M=Membership,E=Elig,B=Elig and Inelig) |       |

**Grid** - A group of records displayed in columns and rows, or empty columns and rows in which to add new records, such as a table maintenance page.

| ( | DEMO1  | DEMO2   | DEMO   | 3 AT RISK  | CONTACT    | W/R    | ENROLL | SPEC ED   | G/T   | BIL/ES  | L Tr  | TLE I PR  | S LOCAL  | PROGRAM                                                                                                    | S PK E | NROLL      |
|---|--------|---------|--------|------------|------------|--------|--------|-----------|-------|---------|-------|-----------|----------|----------------------------------------------------------------------------------------------------|--------|------------|
|   | Delete | Details | Campus | Entry Date | Exit Date  | Reason | Status | Exclusion | Grade | Elig Cd | Track | Attrib Cd | Camp Res | CTE Elig                                                                                                    | Comnts | Res<br>Fac |
|   | 1      | Q       | 001    | 08-09-2021 | 08-10-2021 | 44     | 1      | А         | 12    | 1       | 01    | 00        |          | Image: A start of the start of the start | 6      |            |
|   | 1      | Q       | 001    |            |            |        | 1      | A         | 12    | 1       | 01    | 00        |          | Image: A start of the start of the start | B      |            |

## Login

• Login Page:

## Login

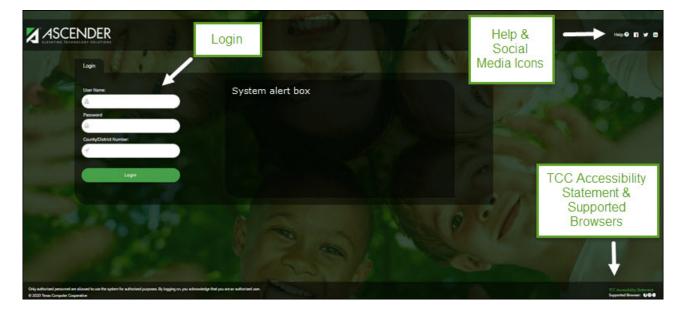

| Field                         | Description                                                                                                    |
|-------------------------------|----------------------------------------------------------------------------------------------------|
| User Name                     | Type the user ID or name provided by the district.                                                                                                    |
| Password                      | Type your password. The text is displayed as black dots for privacy.                                                                                                    |
|                               | Requirements:                                                                                                    |
|                               | <ul> <li>8-46 alphanumeric characters</li> <li>Three of the following: uppercase, lowercase, numeric, and special characters</li> <li>Case-sensitive</li> </ul>                 |
|                               | Other password requirements such as the number of invalid password attempts, lockout period, and the number of password expiration days are set by your district administrator. |
| <b>County/District Number</b> | Type the six-digit county-district number.                                                                                                    |
| <b>Browser Requirements</b>   | The currently supported browsers are listed.                                                                                                    |
| Social Media Icons            | Click to access various social media sites for ASCENDER.                                                                                                    |

Click **Login** or press ENTER to complete the login process. The ASCENDER Home page is displayed.

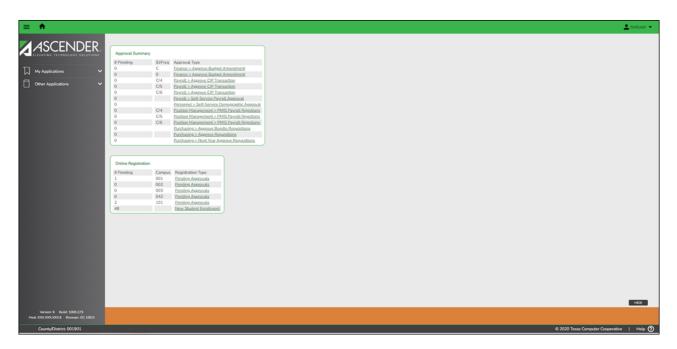

• Change Password:

## **Change Password**

To change your password, from the ASCENDER homepage, click a next to your user name and then click **Change Password**.

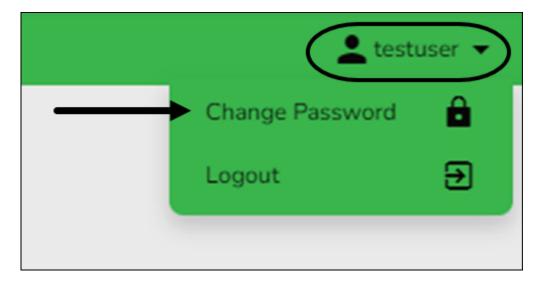

The Change Password page is displayed.

| Change Password   |
|-------------------|
|                   |
| User ID: testuser |
| Old Password:     |
|                   |
| New password:     |
|                   |
| Confirm Password: |
|                   |
| Save Cancel       |

| User ID                 | Displays your LEA-issued user ID.                                                                                                    |
|-------------------------|----------------------------------------------------------------------------------------------------|
| Old Password            | Type your old (current) password.                                                                                                    |
| New Password            | Type a new password.<br>Requirements:                                                                                                    |
|                         | <ul> <li>8-46 alphanumeric characters</li> <li>Three of the following: uppercase, lowercase, numeric, and special characters</li> <li>Case-sensitive</li> </ul> |
| <b>Confirm Password</b> | Retype your new password to confirm.                                                                                                    |

Click **Save** to save your new password. Click **Cancel** to cancel the request and return to the ASCENDER homepage.

**Note:** The ASCENDER password requirements are defined by the LEA on the Utilities > Set ASCENDER Preferences page in DBA Assistant.

If your password expires, the following Change Password page is displayed.

|                                                             | AF   | Re  | 2)     |
|-------------------------------------------------------------|------|-----|--------|
|                                                             | 91   | 1 C | -/     |
| Change Password                                             |      |     | 15800  |
| Your password has expired. Please set a new password below. | 0    | 0   |        |
| New password:                                               | 1100 |     |        |
|                                                             |      |     | 15 1 1 |
| Confirm new password:                                       |      |     |        |
|                                                             |      |     |        |
| Submit                                                      |      |     |        |
|                                                             |      |     |        |
|                                                             |      |     |        |
|                                                             |      |     |        |
|                                                             |      |     |        |

You will be prevented from reusing a previous password.

|                                                             | and and |
|-------------------------------------------------------------|---------|
|                                                             | 67      |
| Change Password                                             |         |
| Your password has expired. Please set a new password below. |         |
| New password:                                               |         |
|                                                             |         |
| Confirm new password:                                       |         |
|                                                             |         |
| Submit                                                      |         |
| Password cannot match any of your previous                  |         |
|                                                             |         |
|                                                             |         |

The following page is displayed upon successfully changing your password.

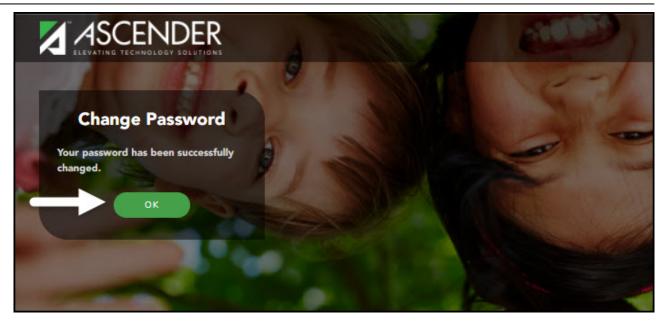

• Exit & Logout:

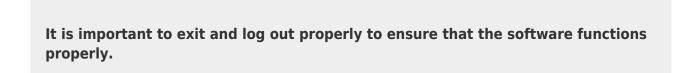

## **Exit Application**

To exit any open application, in the top-right corner of each application next to your user name, click <sup>1</sup>

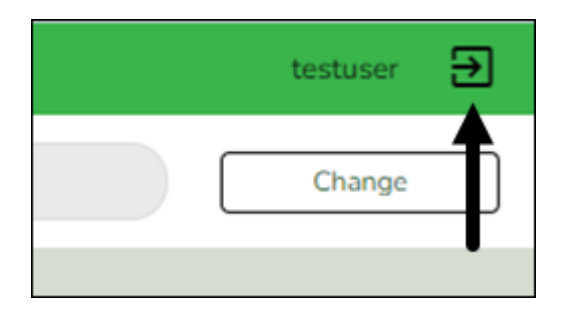

An exit application page is displayed with a message indicating that you have logged out successfully and you may close the browser tab.

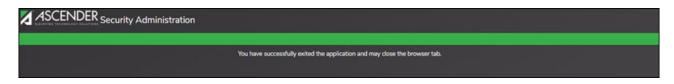

## Logout

From the ASCENDER homepage, in the top-right corner of the page next to your user name, click and then click **Logout**.

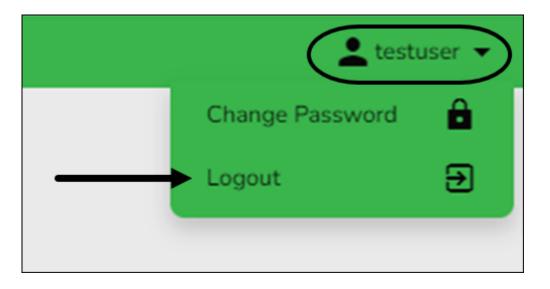

The Logout page is displayed confirming that you have successfully logged out of ASCENDER.

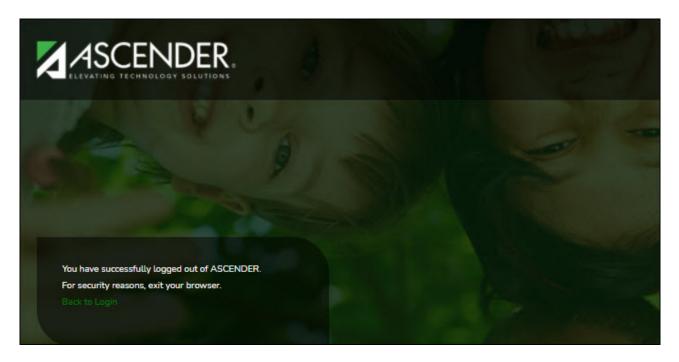

Click **Back to Login** to return to the ASCENDER Login page.

## **Incorrect Logout Method**

It is important to remember that if you click X on your browser to exit an application or log out of ASCENDER, various issues including table locks in the system can occur. You must contact your technical department for further assistance, which may include disconnecting the connection in Sybase to clear the table locks.

## Navigation

• Dashboard:

## **ASCENDER Homepage Dashboard**

Depending on your user profile, ASCENDER offers a dashboard that is used to display important information from multiple sources in one, easy-to-access place. Currently, the following dashboard elements are available:

| <b>†</b>                                              |         |                                                                                   |   |                     |                                                  | = | <b>:</b> | •    |
|-------------------------------------------------------|---------|-----------------------------------------------------------------------------------|---|---------------------|--------------------------------------------------|---|----------|------|
|                                                       |         |                                                                                   |   |                     |                                                  |   |          | . qv |
| A SCENDER News                                        |         |                                                                                   | 8 | Online Registration |                                                  |   |          | . QV |
| Finance August Fiscal Year Close steps                |         | ocess we do only once a year - Fiscal                                             |   | # Pending           | Campus Registration Type<br>No pending approvals |   |          |      |
| Payroll Deduction Import<br>Summer Payroll Processing |         | update deductions for your employees?<br>In Payroll departments this time of year |   |                     | No pending approvais                             |   |          |      |
| Annual Student Data Rollover Survey                   |         | e feedback on our revamped ASDR process by A                                      |   |                     |                                                  |   |          |      |
|                                                       |         |                                                                                   |   |                     |                                                  |   |          |      |
|                                                       |         |                                                                                   |   |                     |                                                  |   |          |      |
|                                                       |         |                                                                                   |   |                     |                                                  |   | $\equiv$ |      |
| LEA News                                              | 8       | Daily Attendance by Campus                                                        |   |                     |                                                  |   |          |      |
|                                                       |         | As of Noon 08-23-2023<br>LEA Attendance:                                          |   | 100.00              |                                                  |   |          |      |
|                                                       |         | CCA Alternative.                                                                  |   | 100.00              | 1%                                               |   |          |      |
|                                                       |         | Campus:                                                                           |   |                     |                                                  |   |          |      |
|                                                       |         | All assigned campuses 🕶                                                           |   | 100.00              | 0%                                               |   |          |      |
|                                                       |         |                                                                                   |   |                     |                                                  |   |          |      |
|                                                       |         |                                                                                   |   |                     |                                                  |   |          |      |
| Daily Attendance Listing                              | 8       |                                                                                   |   |                     |                                                  |   |          |      |
| As of noon 08-23-2023                                 |         |                                                                                   |   |                     |                                                  |   |          |      |
| LEA Attendance                                        | 100.00% |                                                                                   |   |                     |                                                  |   |          |      |
| 001 001 School                                        | 100.00% |                                                                                   |   |                     |                                                  |   |          |      |
| 101 101 School                                        | 100.00% |                                                                                   |   |                     |                                                  |   |          |      |
|                                                       |         |                                                                                   |   |                     |                                                  |   |          |      |
|                                                       |         |                                                                                   |   |                     |                                                  |   |          |      |

- **ASCENDER News** Displays important news or upcoming events. The ASCENDER News is managed by the Texas Computer Cooperative (TCC).
  - Each news entry displays a topic and a description. An ellipsis (...) is displayed at the end of the description indicating that additional details are associated with the entry.
  - You can click anywhere on the news entry to open the corresponding Summary pop-up window, which displays the full contents of the news entry. Click Close or

 $\stackrel{[\times]}{\sim}$  to close the Summary pop-up window.

- If there are no news entries to display, a message is displayed prompting you to stay tuned for upcoming news.
- **LEA News** (All users) Displays important announcements or upcoming events directly from the LEA. The LEA News is managed by the local education agency (LEA) in District Administration.
  - Each news entry displays a topic and a description. An ellipsis (...) is displayed at the end of the description indicating that additional details are associated with the entry.
  - You can click anywhere on the news entry to open the corresponding pop-up window, which displays the full contents of the news entry. Click Close or ≥ to close the pop-up window.
  - If there are no news entries to display for the current date range or if you do not have permission to the application or breadcrumb (menu item) associated with the entry, the following message is displayed: "No news is good news".
- $\circ\,$  Daily Attendance Listing (Student users) Displays a list of XXXXX.
- **Daily Attendance by Campus** (Student users) Displays a listing of authorized campus attendance figures for the day. This listing will be updated each day at noon.
- **Online Registration** (Student users) Displays a list of online registration pending approval items based on the user's profile. If there are no approvals, a message is

displayed indicating there are no pending approvals.

All ASCENDER users created in Security Administration are automatically granted permission to view all dashboard elements. However, the content within the dashboard element is driven by your user profile (**Profile Name**) in Security Administration with the exception of ASCENDER News, which is available to all users. The LEA News may be limited to certain users based on the LEA's preferences when adding the news entry in District Administration.

Each dashboard element tile is enabled with the drag-and-drop feature along with row x column layout options to allow you to customize the layout of your dashboard elements. Your selected layout preferences are automatically saved upon logging out of the software.

#### Drag-and-Drop Feature

Use the drag-and-drop feature to define the placement of the dashboard element tiles.

- Press and hold down the left mouse button on the desired element (tile) to "Grab" it.
- "Drag" the element (tile) to the desired location.
- $\circ$  "Drop" the element (tile) by releasing the mouse button.

#### Column x Row Layout Options

Use the following layout options located at the top of each dashboard element tile to adjust the size (column = width and row = height) of the element tile. To view these options, use your mouse to hover over the top-right corner of the element.

| ASCENDER News               | 1x1 1x2 1x3 2x1 2x2 2x3 3x1 3x2 3x3                                         |
|-----------------------------|-----------------------------------------------------------------------------|
| ASCENDER User<br>Conference | The ASCENDER User Conference is June 27 - 29, 2023 at the Grand Hyatt in SA |
|                             |                                                                             |
|                             |                                                                             |
|                             |                                                                             |

1×1 = 1 column x 1 row
1×2 = 1 column x 2 row
1×3 = 1 column x 3 row
2×1 = 2 column x 1 row
2×2 = 2 column x 2 row
2×3 = 2 column x 3 row
3×1 = 3 column x 1 row
3×2 = 3 column x 2 row
3×3 = 3 column x 3 row

Below is just one example of the many dashboard formats available using the drag-and-drop feature and the column x row layout options:

#### • ASCENDER News - 2×1

- $\circ$  Approval Summary 2×1
- Online Registration 1×2

| ASCENDER New                          |         |                                                      |           | Online Registra | tion              |  |  |
|---------------------------------------|---------|------------------------------------------------------|-----------|-----------------|-------------------|--|--|
| ASCENDER User                         |         |                                                      | # Pending | Campus          | Registration Type |  |  |
|                                       |         |                                                      |           |                 |                   |  |  |
| Approval Summa                        |         |                                                      |           |                 |                   |  |  |
|                                       | ID/Freq | Approval Type<br>Finance > Anorows Burinet Amendment |           |                 |                   |  |  |
|                                       |         | Finance > Approve Budget Amendment                   | •         |                 |                   |  |  |
| Approval Summa<br># Pending<br>0<br>0 |         |                                                      | •         |                 |                   |  |  |

#### **Delete an element:**

If you do not want an element displayed on your dashboard, you have the ability to move it out of view to the **Quick View** or **QV** column, which is the gray column located along the right side of the page.

- On any dashboard element, click under the remove the element tile from the main dashboard view. The element is moved to the **Quick View**.
- By default, the **QV** column is collapsed. Click **=** at the top of the page to expand the column and view the contents. Click **=** again to collapse the **QV** column.

#### **Collapsed Quick View**

| •                            |                                                                                |              |            |                                                                                                    |   |                     |              |                   | = 1 | •    |
|------------------------------|--------------------------------------------------------------------------------|--------------|------------|----------------------------------------------------------------------------------------------------|---|---------------------|--------------|-------------------|-----|------|
| ASCENDER News                | The ASCENDER User Conference is June 27 - 29, 2023 at the Grand                | Approval Sun | iDiFreq    | Approval Type                                                                                                   | 0 | Online Registration | Campus       | Registration Type | Ĺ   | ■ av |
| A SCENDER User<br>Conference | The ASCENDER User Conterence is June 27 - 29, 2023 at the Grand<br>Hyatt in SA | 2<br>3       | C/4<br>C/6 | Approval type<br>Continon Management > PMIS Parvoll Rejections<br>Position Management > PMIS Parvoll Rejections |   | # Pending           | No pending a |                   |     |      |

#### **Expanded Quick View**

Below is an example of the **Online Registration** element tile being deleted from the main dashboard view and moved to the **Quick View**.

| <b>f</b>                                                                      |             |         |                                               |  |  |
|-------------------------------------------------------------------------------|-------------|---------|-----------------------------------------------|--|--|
|                                                                               |             |         |                                               |  |  |
| ASCENDER News                                                                 | Approval Su | nmary   |                                               |  |  |
| ASCENDER User The ASCENDER User Conference is June 27 - 29, 2023 at the Grand | # Pending   | ID/Freq | Approval Type                                 |  |  |
| Conference Hyatt in SA                                                        | 2           | C/4     | Position Management > PMIS Payroll Rejections |  |  |
|                                                                               | 3           | C/6     | Position Management > PMLS Payroll Rejections |  |  |
|                                                                               |             |         |                                               |  |  |
|                                                                               |             |         |                                               |  |  |
|                                                                               |             |         |                                               |  |  |
|                                                                               |             |         |                                               |  |  |
|                                                                               |             |         |                                               |  |  |

**NOTE**: At any point, you can use the drag-and-drop feature to move elements from the **Quick View** back to the main dashboard view.

#### **Online Registration**

If you have approval responsibilities in ASCENDER, the Online Registration is displayed on the ASCENDER homepage with a list of your approval types.

|                          | Displays the number of pending approval items for the corresponding approval type. |
|--------------------------|------------------------------------------------------------------------------------|
| Campus                   | Displays the campus tied to the pending item, if applicable.                       |
| <b>Registration Type</b> | Displays a link to the page where you have pending approval items.                 |

#### **Pending Approvals**

In this example, the user has Pending Approvals for campuses 001, 041, and 101.

| tion Type |
|-----------|
|           |
| Approvals |
| Approvals |
| Approvals |
| Approvals |
| Approvals |
|           |

 $\Box$  Click the link. The selected page opens in a separate browser window.

| ſ | Details | Stu ID | Last Name | First Name | Middle Name | Grade |
|---|---------|--------|-----------|------------|-------------|-------|
| L | Q       | 003020 | ALDERETE  | PETE       | LADD        | 11    |
| L |         |        |           |            |             |       |
|   |         |        |           |            |             |       |

 $\hfill\square$  Perform the necessary action to satisfy the pending item.

□ Log out of ASCENDER and then log back in to refresh the homepage.

Notice the count under **# Pending** resets to 0 after the item is approved. In this example, the pending approval item for campus 041 has been approved.

| Online Registrat | 1011   |                   |
|------------------|--------|-------------------|
| # Pendina        | Campus | Registration Type |
| 1                | 001    | Pending Approvals |
| 0                | 002    | Pending Approvats |
| 0                | 003    | Pending Approvals |
| 0                | 042    | Pending Approvals |
| 1                | 101    | Pending Approvals |

#### New Student Enrollment

In this example, the user has items to review and complete for New Student Enrollment.

| Online Registrat | tion   |                   |
|------------------|--------|-------------------|
| # Pending        | Campus | Registration Type |
| 0                | 001    | Pending Approvals |
| 0                | 002    | Pending Approvals |
| 0                | 003    | Pending Approvals |
| 0                | 042    | Pending Approvals |
| 1                | 101    | Pending Approvals |

□ Click the link. The selected page opens in a separate browser window.

| S | Search By Name: Search By Key: Delete |                                                                           |            |                                  |     |            |                  |                 |
|---|---------------------------------------|---------------------------------------------------------------------------|------------|----------------------------------|-----|------------|------------------|-----------------|
|   | Delete                                | lete Details <u>Dt Registered</u> <u>Student Name(Last. First Middle)</u> |            | Student Name(Last, First Middle) | Gen | DOB        | Student Key      | Last Year Grade |
|   | Ŵ                                     | Q                                                                         | 05/21/2021 | Bailey, Clem Schofield           |     | 01-01-2016 | 3Y7tcduwwgbnp5qQ | PK              |
|   |                                       |                                                                           |            |                                  |     |            |                  |                 |

 $\hfill\square$  Verify the campus of enrollment. Perform the necessary actions to complete the student enrollment.

□ Log out of ASCENDER and then log back in to refresh the homepage.

Notice the count under **# Pending** resets to 0 after the item is approved.

| Online Registrat | uon    |                   |
|------------------|--------|-------------------|
| # Pending        | Campus | Registration Type |
| 0                | 001    | Pending Approvals |
| 0                | 002    | Pending Approvals |
| 0                | 003    | Pending Approvals |
| 0                | 042    | Pending Approvals |
| 1                | 101    | Pending Approvals |

• Applications:

The ASCENDER Home page serves as a personalized dashboard and displays links to all ASCENDER applications that are tied to your user profile.

The main menu is located on the left side of the page. In the upper-left corner, click Change View Icon to collapse the main menu or expand the main menu. This functionality is available on all pages in all applications. And, on some pages must be used for a more favorable view of the actual page.

**Collapsed view** - The main menu is hidden.

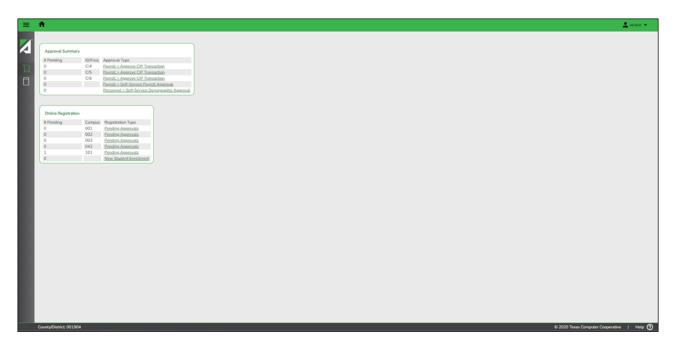

**Expanded view** - The main menu is open.

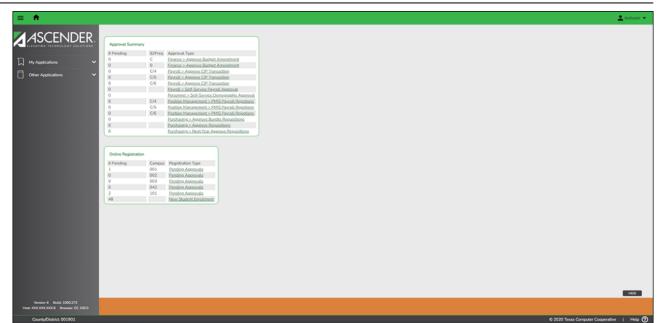

Depending on your view, click unor **My Applications** to view a list of applications to which

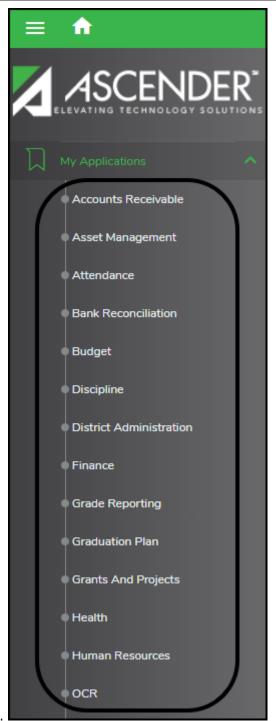

you have rights.

All other applications are listed under **Other Applications**. Click to view a list of other applications to which you do not have rights.

Access rights for each application must be set in Security Administration by a user with access to that system. If you attempt to open an application you do not have rights to, the following page is displayed:

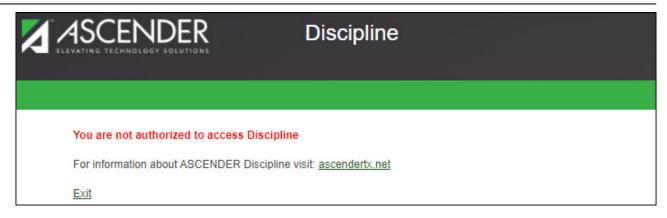

Click **Exit** to return to the ASCENDER Home page.

#### • Menu & Tabs:

#### **Menu and Tabs**

After you select an application from the ASCENDER homepage, the application homepage is displayed. In the below example, the Grade Reporting application is selected.

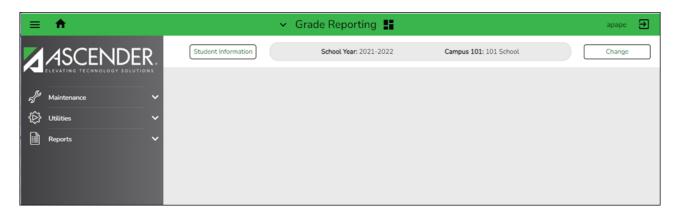

Select a main menu item (e.g., Maintenance, Utilities, etc.). The available submenu options are displayed. Use the gray scroll bar to scroll up and down and view any additional submenu options.

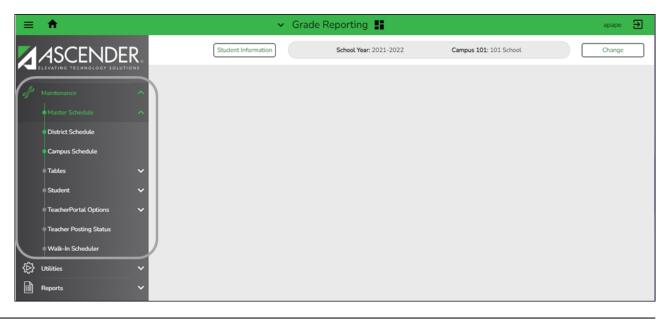

Select the menu or submenu options for the page you want to display.

Many pages consist of multiple tabs. Click the tab to be displayed. You will notice a difference in font color. The tab that is currently open on the page displays in green font and is underlined. All other tab names are black with no underline. Click another tab name to view data on a different tab.

| A | Mainter | ance > TeacherPortal O | ptions > Campus |                      | ~                     | Grade Reporting |       |  |
|---|---------|------------------------|-----------------|----------------------|-----------------------|-----------------|-------|--|
|   | Save    |                        |                 |                      |                       | Student Inform  | ation |  |
| C | OPTIONS | TEACHER PROFILES       | CATEGORIES      | ADMINISTRATIVE USERS | FIRST DAY COUNTS CTRL | )               |       |  |

If a tab is disabled (grayed out), you may not have security permission to access the tab, the tab may not be available in the setting to which you are logged on, or a process on another tab may need to be performed before the tab is enabled.

For example, the Crs Assign and Grd Update tabs are disabled.

| Maintenance > Student > Individual Maint     | ×                                       | <ul> <li>Grade Reporting</li> </ul>       |                                      |
|----------------------------------------------|-----------------------------------------|-------------------------------------------|--------------------------------------|
| Save                                         |                                         | Student Information                       | School Year: 2021-2022 Campus        |
| STUDENT:                                     | TEXAS UNIQUE STU ID:                    |                                           | Retrieve Directory                   |
|                                              |                                         |                                           |                                      |
|                                              |                                         |                                           |                                      |
| DEMO CRS ASSIGN GRD UPDATE GRD/CRS MAINT COU | ISE CODES SCHED INQUIRY GRADE AVG CRS/S | SEC CHANGE CTE ASSIGNMENTS PRIOR YR TRANS | FER CUMULATIVE COURSES EOC EXCEPTION |
|                                              |                                         |                                           |                                      |

## **Change Application**

From any application page, you can open a new application. At the top of the page next to the open application name (in this case Grade Reporting), click . A list of all ASCENDER applications is displayed in alphabetical order. Select the application you want to open. A separate browser tab opens with the newly selected application home page.

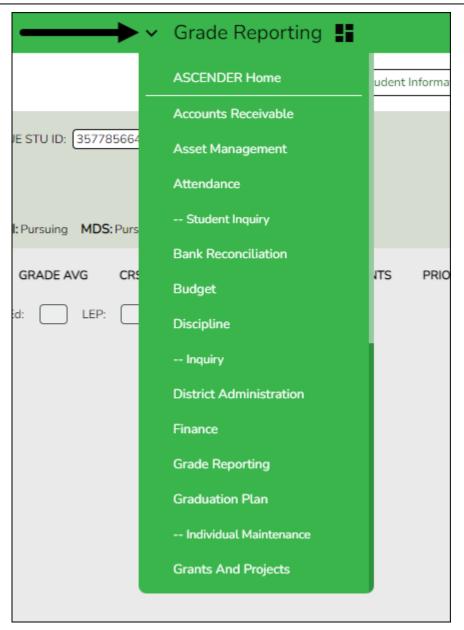

## **Application Tabs**

Open applications are set up to display as separate browser tabs so you can easily navigate from one application to another.

| ASCENDER Application Directory $\times$ |                           | ASCENDER Scheduling     | × |
|-----------------------------------------|---------------------------|-------------------------|---|
| ASCENDER Home Page                      | ASCENDER Registration App | ASCENDER Scheduling App |   |

If you have multiple applications open, you can navigate to an open application without exiting from any one application by selecting the associated browser tab located at the top of the page.

Note: The session timer operates separately for each application, which may cause you to

receive a session timeout message from one application while you are in another application.

Review the Session Timers section for more information about setting up session timers.

Multiple pages (i.e., menu items) cannot be displayed within an application. When a new menu selection is made, the current page is no longer displayed. If data modifications are made on the page and the changes are not saved, an unsaved data warning message is displayed. You can select to leave the page without saving the changes or remain on the page to continue making changes or save the changes on the page.

#### • Change School Year or Campus:

The selected **School Year** and **Campus** fields are displayed in the top-right corner of each application page.

| ation Plan | 5                      |                        | testuser 🔁 |
|------------|------------------------|------------------------|------------|
| (          | School Year: 2021-2022 | Campus 001: 001 School | Change     |

Depending on the application to which you are logged on, click **Change** to enable the applicable change fields. Both school year and/or campus fields are enabled.

| ation Plan | 5                      |                        |    | testuser | € |
|------------|------------------------|------------------------|----|----------|---|
|            | School Year: 2021-2022 | Campus 001: 001 School | •[ | Change   |   |

Depending on the application, the drop-down field(s) are enabled. Click  $\sim$  to view a list of the applicable school years or campuses. Select the desired option(s) and click **Apply**. The application data changes to match your selection.

| ✓ Graduation Plan ■                                                                                       | testuser | € |
|----------------------------------------------------------------------------------------------------|----------|---|
| School Year:         2021-2022         Campus:         001 - 001 School         Apply           2021-2022 | Cancel   |   |
| 2020-2021                                                                                                 |          |   |

Click **Cancel** to return to the previous page without making changes.

• Software Version:

## Software Version

The following information is displayed at the lower-left corner of the page under the main menu.

Version: 3.5 Build: 0172 Host: XXX.XXX.XXX.2 Browser: GC 85.0

| Version | Displays the ASCENDER software version.                                      |  |  |  |  |
|---------|------------------------------------------------------------------------------|--|--|--|--|
| Build   | uild Displays the ASCENDER software build number.                            |  |  |  |  |
| Host    | Displays the software server host information.                               |  |  |  |  |
| Browser | Displays the browser and version details (e.g., Google Chrome Version 85.0). |  |  |  |  |

• County District:

## **County District**

The following information is displayed at the lower-left corner of the page under the software version details.

#### County/District: 101905

**County/District** Displays the county district number to which you are logged on. To change this number, log out and log back in with a different number.

#### • System Alerts & Feedback:

### **System Alerts**

At the bottom of each page, there is an orange message line that displays any system alerts.

Click **Hide** to hide the message line.

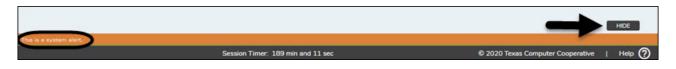

Click **Show** to show the message line.

|                                   | яном                                       |
|-----------------------------------|--------------------------------------------|
| Session Timer: 183 min and 30 sec | © 2020 Texas Computer Cooperative   Help 🧭 |

• Online Help:

## **Online Help**

Access ASCENDER online Help by clicking the **Help** button in the lower-right corner of the page.

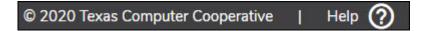

The Help topic is specific to the application page. You can browse other Help topics from the Help window. Online Help is available for all applications and is page sensitive. Additionally, you can access a variety of process-specific guides and checklists in the Online Help.

Review the ASCENDER Online Help page for more information.

#### • Session Timers:

#### **Session Timers**

Across the bottom of each application page, a session timer is displayed. As each page is displayed, the timer resets.

Session Timer: 188 min and 43 sec

Review the Session Timers Help page in District Administration for more information about session timers.

#### • Homepage Timer:

### **Homepage Timer**

The ASCENDER Homepage has a 300-minute session timer. This timer redirects the user to the ASCENDER Login page and requires them to log on again if they attempt to launch an application after 300 minutes of inactivity on the homepage. This timer cannot be modified.

**Note**: This timer is separate from the individual application session timers that are set up in District Administration.

## **Retrieve & Maintain Data**

From each page or tab, data can be retrieved, viewed, added, deleted, and modified using the following tools:

#### • Autosuggest Feature:

## Autosuggest

The autosuggest feature allows you to type in specific data, as you type the data, a drop-down list of corresponding data is displayed. You can make a selection from the drop-down list, scroll through the drop-down list, or type new data in the field.

| Save                                                                                                    |                                |
|----------------------------------------------------------------------------------------------------|--------------------------------|
| STUDENT: Sm<br>003758 : SMITH, BRANDI ALLEN (12)<br>555667 : SMITH, Daphne (10)<br>Grade Level: 9th Grd Entry Dt:<br>Cohort | TEXAS UNIQUE STU ID:           |
| GRADE LEVEL COURSE DETAIL CREDIT SUMMARY CREDIT DETAIL                                                                      | PGP PERFORMANCE ACKNOWLEDGMENT |

Depending on the field and page, press the SPACEBAR to view a list (in some cases limited) of available options for the field.

#### • Student Directory:

#### **Student Directory**

The Student Directory allows you to search for a student and retrieve the student's record to the page from which you accessed the directory. You can search for a student by last and/or first name. Other options allow you to narrow the search further.

On pages where student data is retrieved, click **Directory** to open the Student Directory.

| Save                         | Student Information        | School Year: 2022-2023 | Campus 001: 2Sem/3Cyc High School | Change          |
|------------------------------|----------------------------|------------------------|-----------------------------------|-----------------|
| STUDENT:                     | TEXAS UNIQUE STUID:        |                        | Retrieve Directory                | Hist Directory  |
| DEM01 DEM02 DEM03 GRADUATION | AT RISK CONTACT W/R ENROLL | SPEC ED G/T BIL/ESL    | TITLE I PRS LOCAL PROGRAMS        | PK ENROLL FORMS |

The Student Directory opens in a pop-up window.

| Save                   | Student Information School Year: 2021-2022                                                                                                    | Campus 101: 101 School   |
|------------------------|----------------------------------------------------------------------------------------------------|--------------------------|
| STUDENT:               | TEXAS UNIQUE STU ID. Retrieve TEA Unique ID TEA Census Block                                                                                                    | Directory Hist Directory |
| DEMO1 DEMO2 DEMO3 AT F | Students         Last       First       Campus 101       Next Year Texas Unique       Grade       Active         Name       Name       D       Students       Students       Level       Cd         ID       All Students       At Risk       BIUESL       Eco Disadv       G/T       Migrant       PRS       Special Ed       Title 1       Local Program       10A - Enrolled, nr • | X<br>Search<br>Close     |

You can search for a student by last and/or first name. Other options allow you to narrow the search further. Enter data in any or all of the following fields:

Enter data in one or more of the following fields. Not all fields are displayed in all applications.

| Last Name              | Type all or part of the student's last name to retrieve students whose last name <i>begins with</i> the letters you have typed.                                                                                                    |
|------------------------|----------------------------------------------------------------------------------------------------|
| First Name             | Type all or part of the student's first name to retrieve students whose first name <i>begins with</i> the letters you have typed.                                                                                                    |
| Campus                 | Type the three-digit campus ID to select students at a particular campus.<br>Leave blank to select from students at all campuses.                                                                                                    |
| Track                  | This field is only displayed on Attendance Posting pages where the Directory is<br>available. The field displays the track selected on the posting tab and cannot<br>be modified.                                                                                                    |
| Texas Unique<br>Stu ID | Type all or part of the student's Texas Unique Student ID to retrieve students whose ID <i>begins with</i> the characters you typed.                                                                                                    |
|                        | TWEDS Data Element: TX-UNIQUE-STUDENT-ID (E1523)                                                                                                    |
|                        | If the student does not have a Unique ID, click TSDS Unique ID button to<br>connect to the TSDS Unique ID Web Service and obtain an ID. Your LEA must<br>have the appropriate credentials through Texas Education Agency Login (TEAL)<br>before this functionality can be used.<br>Review the Assign a TSDS Unique ID guide for additional information. |
| Next Year<br>Students  | Select to identify which Next Year Students to retrieve.                                                                                                    |
| Sex                    | Type M or F to limit the search results to male or female students only.                                                                                                    |
| Grade                  | Type or select the grade level to retrieve students in a specific grade level.                                                                                                    |
| Active Cd              | Select students with a specific status (i.e., <i>Active</i> or <i>Inactive</i> ). Select <i>All</i> to retrieve active and inactive students.                                                                                                    |
|                        |                                                                                                    |

**NOTE:** Some applications allow you to filter students by certain criteria:

 Attendance, Discipline, Grade Reporting, Health, Registration and Test Scores - You can select one or more special or local programs to retrieve only students who participate in the selected program(s).

- Registration On the Maintenance > Student Maintenance tabs, the Next Year Students field allows the option to retrieve students with record status 5 (i.e., not currently enrolled in this district, will attend next year) in the search results. When you select a record-status-code 5 student to be retrieved, a warning message is displayed to inform you that the student is not enrolled in the current year.
- **Test Scores** You can select one or more specific tests to retrieve only students who have a record for the selected test(s).

Click **Search**. The students who meet the criteria entered are displayed.

| Last<br>Name | First<br>Name     | /ESL O Eco Disadv O G/T C | Studer | iear Texas Ui<br>nts Stu ID<br>) PRS () S |     | Level       |               |            | Save Filter<br>For Prev Ne | Search<br>Close |
|--------------|-------------------|---------------------------|--------|-------------------------------------------|-----|-------------|---------------|------------|----------------------------|-----------------|
| Stu ID       | Last Name         | First Name                | М      | Campus                                    | Grd | SSN         | Unique Stu ID | Orig Entry | Entry Date                 | WD Date         |
| 004195       | ABEE              | KELSON                    | E      | 101                                       | PK  | ●●●-●●-1695 | 3592829845    | 08-09-2021 | 08-09-2021                 |                 |
| 004001       | ACOSTA RIOS       | TANNER                    | N      | 101                                       | 03  | ●●●-●●-2542 | 2889287485    | 08-09-2021 | 08-09-2021                 |                 |
| 004144       | ACOSTA-RIOS       | EVERETT                   | н      | 101                                       | 02  | ●●●-●●-9490 | 7326978388    | 08-09-2021 | 08-09-2021                 |                 |
| 004474       | ADAMS             | BRADLEY                   | P      | 101                                       | 03  | •••-******* | 7593428667    | 08-09-2021 | 08-09-2021                 |                 |
| 004197       | ADERHOLD          | KATELYN                   | A      | 101                                       | 02  | ●●●-●●-7347 | 2196218269    | 08-09-2021 | 08-09-2021                 |                 |
| 004180       | ALEMAN            | COLLIN                    | W      | 101                                       | 02  | ●●●-●●-3985 | 5842334861    | 08-09-2021 | 08-09-2021                 |                 |
| 004224       | ARNOLD            | SHAYLYNN                  | Р      | 101                                       | 01  | ●●●-●●-3447 | 2152774285    | 08-09-2021 | 08-09-2021                 |                 |
| 003959       | ARRIZOLA          | BRAYDEN                   | A      | 101                                       | 03  | •••-••-4325 | 6762725368    | 08-09-2021 | 08-09-2021                 |                 |
| 003592       | BACHMEYER         | SHELBY                    | L      | 101                                       | 04  | ●●●-●●-6743 | 7253235832    | 08-09-2021 | 08-09-2021                 |                 |
| 004264       | BAILEY            | ADDISON                   | S      | 101                                       | KG  | •••-••-5555 | 7232669985    | 08-09-2021 | 08-09-2021                 |                 |
| 004317       | BAILEY            | LANE                      | S      | 101                                       | 01  | ●●●-●●-1111 | 2622958183    | 08-09-2021 | 08-09-2021                 |                 |
| 004275       | BALDREE           | WELDON                    | A      | 101                                       | KG  | •••-6998    | 2118734228    | 08-09-2021 | 08-09-2021                 |                 |
| 004230       | BALUSEK           | JORDYN                    | L      | 101                                       | KG  | •••-2333    | 3573724223    | 08-09-2021 | 08-09-2021                 |                 |
| 004273       | BARRINGTON        | ALLYSON                   | M      | 101                                       | 01  | •••-2557    | 7427826897    | 08-09-2021 | 08-09-2021                 |                 |
| 004383       | BECKERMANN        | VALERIE                   | В      | 101                                       | KG  | ●●●-●-8769  | 7827349571    | 08-09-2021 | 08-09-2021                 |                 |
| 004169       | BEHRENDT          | ETHAN                     | R      | 101                                       | PK  | •••-••-1372 | 7447524591    | 08-09-2021 | 08-09-2021                 |                 |
| 004288       | BLANKENSHIP       | BRYCE                     | N      | 101                                       | PK  | •••-2333    | 1741216381    | 08-09-2021 | 08-09-2021                 |                 |
| 003985       | BOECKER           | JEFFREY                   | L      | 101                                       | 01  | •••-2537    | 6241843859    | 08-09-2021 | 08-09-2021                 |                 |
| 003837       | BRAVO             | GENESIS                   | A      | 101                                       | 03  | ●●●-●●-8294 | 7841427432    | 08-09-2021 | 08-09-2021                 |                 |
| 003791       | BREDER            | MARIA                     | С      | 101                                       | 02  | ●●●-●●-6011 | 7364281657    | 08-09-2021 | 08-09-2021                 |                 |
| First        | 1 : ABEE - BREDER | ✓ / 12 ► Last             |        |                                           |     |             |               |            | Total St                   | udents: 239     |

• If there are multiple pages, page through the list.

In most applications, the **Total Students** field in the bottom-right corner of the directory displays the total number of students retrieved.

| Save Filter<br>For Prev Next | In Grade Reporting and Registration, this field is displayed once you click <b>Search</b> .                                                                                                    |
|------------------------------|----------------------------------------------------------------------------------------------------|
|                              | Select to save any criteria you have selected and apply the criteria as you scroll through this students on the page from which you clicked <b>Directory</b> . This saved information is only for the session. |

Click the student ID for the student you want to retrieve. The directory closes, and the student's information is displayed on the page from which you accessed the directory.

Click **Cancel** or **Close** to return to the previous page without selecting a student.

• Student Photo:

## **Student Photo**

If set up by the LEA, student photos are displayed on all maintenance pages on which individual student records are retrieved. The photo is displayed once you click **Retrieve**.

#### Use the students' ID numbers to name each image file.

- $\circ\,$  The six digit code must match the student ID from ASCENDER (e.g., 081818.jpg or 123456.gif).
- The picture file extension formats that are supported are .jpg, .jpeg, .png, .bmp, or .gif.
- Aspect ratios of the images are preserved in ASCENDER.
- Files should be less than 1MB and preferably under 100K.
- You can upload individual student pictures on the Student Enrollment page of the Registration application.

| Save  |       |       |               |              |            |         |
|-------|-------|-------|---------------|--------------|------------|---------|
|       | STUD  | _     | 2 : BABB, RIC | CKELYN ANDRE |            |         |
| DEM01 | DEMO2 | DEMO3 | AT RISK       | CONTACT      | W/R ENROLL | SPEC ED |

If a photo is not available, no image is displayed:

| Save                  |       |           |                |         |            |               |
|-----------------------|-------|-----------|----------------|---------|------------|---------------|
|                       | STUDE | NT: 00014 | 6 : BAILEY, DA |         | D          |               |
| $\left \right\rangle$ |       |           | Comments       | Docu    | ments      | Medical Alert |
| DEMO1 (               | DEMO2 | DEMO3     | AT RISK        | CONTACT | W/R ENROLL | SPEC ED       |

#### **Change Student Photo**

From the Registration > Maintenance > Student Enrollment page, you can upload a different photo for the student if an image file is available on your local PC.

Hover over the existing photo or silhouette, and the word "Change" appears on the image.

| Save  |       |       |               |         |            |         |
|-------|-------|-------|---------------|---------|------------|---------|
|       | STUD  | _     | 2 : BABB, RIC |         |            | 1       |
| DEM01 | DEMO2 | DEMO3 | AT RISK       | CONTACT | W/R ENROLL | SPEC ED |

Click **Change**. The Change Student Photo window opens.

|      |                            |   | AU   |
|------|----------------------------|---|------|
| ENF  | Change Student Photo       | x | P    |
| (    | Choose File No file chosen | Â |      |
| Oriç |                            |   |      |
|      |                            |   | :kna |
| greç |                            |   | _    |
| aski |                            |   |      |
|      |                            |   | 4    |
|      |                            |   |      |
|      |                            | 1 |      |
| ent: | Save Cancel                | Ť |      |
|      |                            |   |      |

Click **Choose File**. Locate and select an alternate photo on your local PC. The new image is displayed.

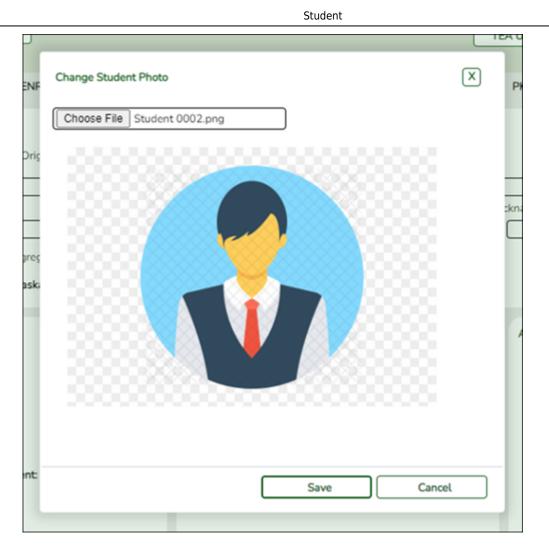

Click **Save**. The new image now appears on the student maintenance pages.

| Save  |       |       |               |         |            |         |
|-------|-------|-------|---------------|---------|------------|---------|
|       | STUD  |       | 2 : BABB, RIC |         |            |         |
| DEM01 | DEMO2 | DEMO3 | AT RISK       | CONTACT | W/R ENROLL | SPEC ED |

Photos are not displayed in all applications. They are displayed in Attendance (Student Inquiry), Discipline, Grade Reporting, Graduation Plan, Health, Registration, and Scheduling. They are not displayed in Special Education or Test Scores.

**NOTE:** The initial student photo image files must be copied to a folder in a ASCENDER directory. (Note that directory will vary by server.) Within the ASCENDER directory, place files in a Pictures folder, and in a district folder (e.g., ASCENDER Directory\Pictures\cccddd\NNNNN.jpg, where NNNNNN is the student's 6-digit student ID). If a Pictures folder does not exist, or if the district folder does not exist, photos will not be enabled on any pages. The ASCENDER Getting Started Guide (available with ASCENDER

technical documents) provides additional information.

• Add and Delete Rows:

#### Add a Row

In a table or grid, click **+Add** to add a new data entry row. A new row is added to the bottom of the grid or list.

| Sav    | ve              |                                 | Print Local Programs by Campus |                                 |  |  |  |
|--------|-----------------|---------------------------------|--------------------------------|---------------------------------|--|--|--|
| Delete | Program<br>Code | Program Title                   | TEA<br>Crisis<br>Code          | Move<br>Program to<br>Next Year |  |  |  |
| 1      | 504             | 504                             |                                | YV                              |  |  |  |
| 1      | 10A             | Enrolled, nt member 01142022    | 10A                            | YV                              |  |  |  |
| 1      | 10B             | Enrolled, nt member 05132022    | 108                            | YV                              |  |  |  |
| 1      | 10C             | Test                            | 10C                            | YV                              |  |  |  |
| 1      | H5A             | HURRICANE HARVEY 5A             | 5A                             | YV                              |  |  |  |
| 1      | ADP             | ADDITIONAL DAYS PROGRAM         | 03                             | YV                              |  |  |  |
| 1      | DYS             | DYSLEXIA                        |                                | YV                              |  |  |  |
| 1      | GEH             | GENERAL ED HOMEBOUND            |                                | YV                              |  |  |  |
| 1      | HAR             | HURRICANE HARVEY                | 05                             | NV                              |  |  |  |
| 1      | HUR             | HURRICANE KATRINA OR RITA       |                                | NV                              |  |  |  |
| 1      | IGC             | INDIVIDUAL GRADUATION COMMITTEE |                                | YV                              |  |  |  |
| 1      | INT             | INTERVENTION STRATEGY           |                                | YV                              |  |  |  |
| 1      | PBT             | PANDEMIC ELECTRONIC BENEFIT     |                                | YV                              |  |  |  |
| ÷      | $\frown$        | C                               |                                |                                 |  |  |  |

### **Delete a Row**

Click  $\square$  to delete a row. This icon is displayed next to any row that can be deleted. The row is shaded red to indicate that it will be deleted when the record is saved.

| Sa     | ve              |                                 | Print Local Program   | ns by Campus                    |
|--------|-----------------|---------------------------------|-----------------------|---------------------------------|
| Delete | Program<br>Code | Program Title                   | TEA<br>Crisis<br>Code | Move<br>Program to<br>Next Year |
| 1      | 504             | 504                             |                       | YV                              |
| 1      | 10A             | Enrolled, nt member 01142022    | 10A                   | YV                              |
| 1      | 10B             | Enrolled, nt member 05132022    | 108                   | Y                               |
| 1      | 10C             | Test                            | 10C                   | YV                              |
| 1      | H5A             | HURRICANE HARVEY 5A             | 5A                    | Y                               |
| 1      | ADP             | ADDITIONAL DAYS PROGRAM         | 03                    | YV                              |
| 1      | DYS             | DYSLEXIA                        |                       | YV                              |
| 1      | GEH             | GENERAL ED HOMEBOUND            |                       | Y                               |
| 1      | HAR             | HURRICANE HARVEY                | 05                    | NV                              |
| 1      | HUR             | HURRICANE KATRINA OR RITA       |                       | NV                              |
| 1      | IGC             | INDIVIDUAL GRADUATION COMMITTEE |                       | YV                              |
| 1      | INT             | INTERVENTION STRATEGY           |                       | YV                              |
| 1      | IRM             | DISPLACED BY HURRICANE IRMA     | 06                    | NV                              |
| 1      | MIG             | Test                            |                       | YV                              |
| 1      | PBT             | PANDEMIC ELECTRONIC BENEFIT     |                       | Y                               |
|        | $\frown$        |                                 |                       |                                 |
|        |                 |                                 |                       | + Add                           |

If restrictions exist, a message is displayed indicating the reason.

#### • Column Sort:

#### **Colum Sort**

In many grids, you can sort the displayed data in order to more easily locate a specific record. When a column heading is underlined, the data in the grid can be sorted by that column.

| Employ | yees           |         |                          |                         |                  |                  |                              |
|--------|----------------|---------|--------------------------|-------------------------|------------------|------------------|------------------------------|
|        | Name:<br>Name: | _       | Emp Nbr:                 | Texas Un                | ique Staff ID:   | 6-               | Monthly CYR                  |
| (      | Freq           | Emp Nbr | Emp Name                 | Pay Type                | Pay Campus       | Primary Campus   | Job Code                     |
|        | 6              | 000025  | ANNIS, ALLISON J         | 2 - Non-contracted emp  | 702 - 702 School | 702 - 702 School | 0134 - DIRECTOR, MAINTENANCE |
|        | 6              | 000034  | Auditor, AMANDA W        | 2 - Non-contracted emp  | 706 - 706 School | 706 - 706 School | 0260 - TRANSPORTATION        |
|        | 6              | 000036  | AYALA, AMANDA K          | 2 - Non-contracted emp  | 001 - 001 School | 001 - 001 School | 0421 - ATTENDANCE CLERK      |
|        | 6              | 000043  | BAKER, AMY ANN           | 4 - Substitute          | 701 - 701 School | 701 - 701 School | 0900 - TEACHER SUBSTITUTE    |
|        | 6              | 000045  | BALASZI, AMY ANN         | 2 - Non-contracted emp  | 101 - 101 School | 101 - 101 School | 0188 - 187-TEACHER AIDES     |
|        | 6              | 000059  | BELFER, ANGELITA A       | 1 - Contracted employee | 101 - 101 School | 101 - 101 School | 0310 - ELEMENTARY COUNSELOR  |
|        | 6              | 000068  | BERRY, ANNAVEL L         | 1 - Contracted employee | 101 - 101 School | 101 - 101 School | 0187 - 187 - TEACHER         |
|        | 6              | 000088  | BOLLINGER, BABATUNDE LEE | 1 - Contracted employee | 101 - 101 School | 101 - 101 School | 0187 - 187 - TEACHER         |

Click the column to sort the data in ascending order.

| N COU<br>Instr Id<br>025 | Staff ID                                             | ECTION _                                                                                                    | INSTRUCT                                                                                                    | _                                                                                                    | OURSE SECTION                                                                                                    |                                                                                                    |                                                                                                    |                                                                                                    |                                                                                                    |                                                                                                    |                                                                                                    |                                                                                                    |
|--------------------------|------------------------------------------------------|----------------------------------------------------------------------------------------------------|----------------------------------------------------------------------------------------------------|----------------------------------------------------------------------------------------------------|----------------------------------------------------------------------------------------------------|----------------------------------------------------------------------------------------------------|----------------------------------------------------------------------------------------------------|----------------------------------------------------------------------------------------------------|----------------------------------------------------------------------------------------------------|----------------------------------------------------------------------------------------------------|----------------------------------------------------------------------------------------------------|----------------------------------------------------------------------------------------------------|
|                          |                                                      | Grade Lvl                                                                                                    | Section                                                                                                    |                                                                                                    |                                                                                                    |                                                                                                    |                                                                                                    |                                                                                                    |                                                                                                    |                                                                                                    |                                                                                                    |                                                                                                    |
| 025                      |                                                      |                                                                                                    |                                                                                                    | Name L                                                                                                    | Name F                                                                                                    | Name M                                                                                                    | Gen Cd                                                                                                    | Dept Nbr                                                                                                    | Homeroom                                                                                                    | Reserved Room                                                                                                    | Excl From Fall PEIMS                                                                                                    |                                                                                                    |
|                          | 000025                                               |                                                                                                    |                                                                                                    | DARCY                                                                                                    | FITZWILLIAM                                                                                                    |                                                                                                    |                                                                                                    |                                                                                                    |                                                                                                    |                                                                                                    |                                                                                                    |                                                                                                    |
| 077                      | 000077                                               | 03                                                                                                    | 09                                                                                                    | CRANE                                                                                                    | ICHABOD                                                                                                    |                                                                                                    |                                                                                                    |                                                                                                    |                                                                                                    |                                                                                                    |                                                                                                    |                                                                                                    |
| 165                      | 000165                                               | 03                                                                                                    | 10                                                                                                    | EVERDEEN                                                                                                    | KATNISS                                                                                                    |                                                                                                    |                                                                                                    |                                                                                                    |                                                                                                    |                                                                                                    |                                                                                                    |                                                                                                    |
| 334                      | 000334                                               | PK                                                                                                    | 01                                                                                                    | BLACK                                                                                                    | JACOB                                                                                                    |                                                                                                    |                                                                                                    |                                                                                                    |                                                                                                    |                                                                                                    |                                                                                                    |                                                                                                    |
| 373                      | 000373                                               | PK                                                                                                    | 02                                                                                                    | SAWYER                                                                                                    | TOM                                                                                                    |                                                                                                    |                                                                                                    |                                                                                                    |                                                                                                    |                                                                                                    |                                                                                                    |                                                                                                    |
| 394                      | 000394                                               |                                                                                                    |                                                                                                    | MONTAGUE                                                                                                    | ROMEO                                                                                                    |                                                                                                    |                                                                                                    |                                                                                                    |                                                                                                    |                                                                                                    |                                                                                                    |                                                                                                    |
| 425                      | 000425                                               |                                                                                                    |                                                                                                    | CAPULET                                                                                                    | JULIET                                                                                                    |                                                                                                    |                                                                                                    |                                                                                                    |                                                                                                    |                                                                                                    |                                                                                                    |                                                                                                    |
| 441                      | 000441                                               | 04                                                                                                    | 11                                                                                                    | BENNET                                                                                                    | ELIZABETH                                                                                                    |                                                                                                    |                                                                                                    |                                                                                                    |                                                                                                    |                                                                                                    |                                                                                                    |                                                                                                    |
| 468                      | 000468                                               | KG                                                                                                    | 03                                                                                                    | HOLMES                                                                                                    | SHERLOCK                                                                                                    |                                                                                                    |                                                                                                    |                                                                                                    |                                                                                                    |                                                                                                    |                                                                                                    |                                                                                                    |
| 497                      | 000497                                               | 01                                                                                                    | 05                                                                                                    | SWAN                                                                                                    | ISABELLA                                                                                                    |                                                                                                    |                                                                                                    |                                                                                                    |                                                                                                    |                                                                                                    |                                                                                                    |                                                                                                    |
| 531                      | 000531                                               | 02                                                                                                    | 07                                                                                                    | FINN                                                                                                    | HUCKLEBERRY                                                                                                    |                                                                                                    |                                                                                                    |                                                                                                    |                                                                                                    |                                                                                                    |                                                                                                    |                                                                                                    |
| 533                      | 000533                                               | 01                                                                                                    | 06                                                                                                    | SALT                                                                                                    | VERUCA                                                                                                    |                                                                                                    |                                                                                                    |                                                                                                    |                                                                                                    |                                                                                                    |                                                                                                    |                                                                                                    |
|                          | 334<br>373<br>394<br>425<br>441<br>468<br>497<br>531 | 334         000334           373         000373           394         000394           425         000425           441         000441           468         000468           497         000497           531         000531           533         000531 | 334         000334         PK           373         000373         PK           394         000394           425         000425           441         000441         04           468         000468         KG           497         000497         01           531         000531         02           533         00533         01 | 334         000334         PK         01           373         000373         PK         02           394         000394 | 334         000334         PK         01         BLACK           373         000373         PK         02         SAWYER           394         000394         MONTAGUE           425         000425         CAPULET           441         000441         04         11         BENNET           468         000468         KG         03         HOLMES           497         000497         01         05         SWAN           531         000531         02         07         FINN           533         000533         01         06         SALT | 334         000334         PK         01         BLACK         JACOB           373         000373         PK         02         SAWYER         TOM           394         000394         MONTAGUE         ROMEO           425         000425         CAPULET         JULIET           441         000441         04         11         BENNET         ELIZABETH           468         000468         KG         03         HOLMES         SHERLOCK           497         000497         01         05         SWAN         ISABELLA           531         00531         02         07         FINN         HUCKLEBERRY           533         001533         01         06         SALT         VERUCA | 334         000334         PK         01         BLACK         JACOB           373         000373         PK         02         SAWYER         TOM           394         000394         MONTAGUE         ROMEO           425         000425         CAPULET         JULIET           441         000441         04         11         BENNET         ELIZABETH           468         000468         KG         03         HOLMES         SHERLOCK           497         000497         01         05         SWAN         ISABELLA           531         000531         02         07         FINN         HUCKLEBERRY           533         00533         01         06         SALT         VERUCA | 334         000334         PK         01         BLACK         JACOB           373         000373         PK         02         SAWYER         TOM           394         000394         MONTAGUE         ROMEO           425         000425         CAPULET         JULIET           441         000441         04         11         BENNET         ELIZABETH           468         000468         KG         03         HOLMES         SHERLOCK           497         000497         01         05         SWAN         ISABELLA           531         000531         02         07         FINN         HUCKLEBERRY           533         001533         01         06         SALT         VERUCA | 334         000334         PK         01         BLACK         JACOB           373         000373         PK         02         SAWYER         TOM           394         000394         MONTAGUE         ROMEO           425         000425         CAPULET         JULIET           441         000441         04         11         BENNET         ELIZABETH           468         000468         KG         03         HOLMES         SHERLOCK           497         000497         01         05         SWAN         ISABELLA           531         000531         02         07         FINN         HUCKLEBERRY           533         00153         01         06         SALT         VERUCA | 334       000334       PK       01       BLACK       JACOB         373       000373       PK       02       SAWYER       TOM         394       000394       MONTAGUE       ROMEO         425       000425       CAPULET       JULIET         441       00441       04       11       BENNET       ELIZABETH         468       00468       KG       03       HOLMES       SHERLOCK         497       000497       01       05       SWAN       ISABELLA         531       000531       02       07       FINN       HUCKLEBERRY         533       001533       01       06       SALT       VERUCA | 334       000334       PK       01       BLACK       JACOB         373       000373       PK       02       SAWYER       TOM         394       000394       MONTAGUE       ROMEO         425       000425       CAPULET       JULIET         441       00441       04       11       BENNET       ELIZABETH         468       00468       KG       03       HOLMES       SHERLOCK         497       000497       01       05       SWAN       ISABELLA         531       00531       02       07       FINN       HUCKLEBERRY         533       00533       01       06       SALT       VERUCA | 334       000334       PK       01       BLACK       JACOB         373       000373       PK       02       SAWYER       TOM |

Click the column again to sort the data in descending order.

| URS | E SELECTIO | ON CO    | URSE S   | ECTION    | INSTRUCT | OR COPY   | COURSE SECTION |        |        |          |          |               |                      |   |
|-----|------------|----------|----------|-----------|----------|-----------|----------------|--------|--------|----------|----------|---------------|----------------------|---|
|     |            |          |          | -         |          |           |                |        |        |          |          |               |                      | _ |
| Del | Details    | Instr Id | Staff ID | Grade Lvl | Section  | Name L    | Name F         | Name M | Gen Cd | Dept Nbr | Homeroom | Reserved Room | Excl From Fall PEIMS |   |
|     | Q          | 441      | 000441   | 04        | 11       | BENNET    | ELIZABETH      |        |        |          |          |               |                      |   |
| Ŵ   | Q          | 334      | 000334   | PK        | 01       | BLACK     | JACOB          |        |        |          |          |               |                      |   |
|     | Q          | 425      | 000425   |           |          | CAPULET   | JULIET         |        |        |          |          |               |                      |   |
| ŵ   | Q          | 077      | 000077   | 03        | 09       | CRANE     | ICHABOD        |        |        |          |          |               |                      |   |
|     | Q          | 569      | 000569   | KG        | 04       | CRUSOE    | ROBINSON       |        |        |          |          |               |                      |   |
| ŵ   | Q          | 025      | 000025   |           |          | DARCY     | FITZWILLIAM    |        |        |          |          |               |                      |   |
|     | Q          | 568      | 000568   |           |          | DOOLITTLE | ELIZA          |        |        |          |          |               |                      |   |
| ŵ   | Q          | 165      | 000165   | 03        | 10       | EVERDEEN  | KATNISS        |        |        |          |          |               |                      |   |
|     | Q          | 531      | 000531   | 02        | 07       | FINN      | HUCKLEBERRY    |        |        |          |          |               |                      |   |
| ŵ   | Q          | 589      | 000589   |           |          | HART      | ROXIE          |        |        |          |          |               |                      |   |
|     | Q          | 585      | 000585   |           |          | HIGGINS   | HENRY          |        |        |          |          |               |                      |   |
| ŝ   | 0          | 468      | 000468   | KG        | 03       | HOLMES    | SHERLOCK       |        |        |          |          |               |                      |   |

On some pages, a green arrow next to the column heading indicates the column by which the grid is currently sorted and whether it is sorted in ascending or descending order.

- indicates that the column is sorted in ascending order
- 🔻 indicates that the column is sorted in descending order
- Pagination:

### Pagination

Some grids and pages display approximately 30 rows of data. If the data exceeds the number of rows that can be displayed on the page, pagination arrows will be available at the bottom-left side page allowing you to go to the previous or next page, or to the first or last page.

|           |                       |         | Student |
|-----------|-----------------------|---------|---------|
| Ŵ         | Q                     | 025     | 000025  |
| Ŵ         | Q                     | 568     | 000568  |
| Ŵ         | Q                     | 165     | 000165  |
| Ŵ         | Q                     | 531     | 000531  |
| Ŵ         | Q                     | 589     | 000589  |
| Ŵ         | Q                     | 585     | 000585  |
| (111)     | Q                     | 468     | 000468  |
| First     | <ul> <li>1</li> </ul> | /2 🕨    | Last    |
| nstr Nbr: | 025 2                 |         | Staff I |
|           | (CITTO AUL            | 1.4.8.4 |         |

You can view and select which pages to display from the drop down. Or, you can click the arrow icons on either side of the page numbers to move between pages.

The pagination feature on some pages includes the range of data per page. In the image below, the student directory provides a drop-down list showing the student last name ranges on each page so you can find last names Ace - Bianco on page 1 and so on.

| Name   | First<br>Name                                  | Campus O      |
|--------|------------------------------------------------|---------------|
| Stu ID | Last Name                                      | First Name    |
| 002893 | ACE                                            | REBECCA       |
| 004412 | ALastName                                      | AFirstName    |
| 003774 | ALDERETE                                       | BRIGHID       |
| 003020 | ALDERETE                                       | PETE          |
| 003052 | 1 : ACE - BIANCO<br>2 : BIRCHARD - CHAVANA     | ARRETT        |
| 003387 | 3 : CHAVEZ DIAZ - DOEGE                        | ESTINIE       |
| 003055 | 4 : DOMINGUEZ - Garcia                         | ANDY          |
| 004068 | 5 : GARCIA - HERNANDEZ                         | ATIANA        |
| 003262 | 6 : HERRERA CRUZ - JOHLE                       | REY           |
| 003942 | 7 : JOHLE - last                               | CKELYN        |
| 000146 | 8 : Last - Last28                              | AVID          |
| 002890 | 9 : Last29 - Liddell                           | AYDEN         |
| 003795 | 10 : LIDDELL - McKINLEY                        | IA            |
| 003042 | 11 : MCNEIL - NameL22<br>12 : NameL23 - PIPKIN | (AN           |
| 003116 | 13 : PITTMAN - RHOADES                         | BASTIAN       |
| 004498 | 14 : RICHEY - sdfsd                            | nny           |
| 004277 | 15 : SEGGERN - Student                         | iΥ            |
| 000503 | 16:STUDENT3 - Test                             | abc           |
| 004452 | 17 : test - TIMMERMAN                          | arbe          |
| 004119 | 18 : TORRES - YANEZ<br>19 : YANEZ - ZYCHA      | HEIENNE       |
| First  | 1 : ACE - BIANCO                               | ✓ / 19 ► Last |

You can navigate between pages by using the buttons below:

Click First to go to the first page.

Click 🔨 to go back page.

Click ▶ to go forward page.

Click Last to go to the last page.

Pagination arrows are also displayed at the top of multi-page reports.

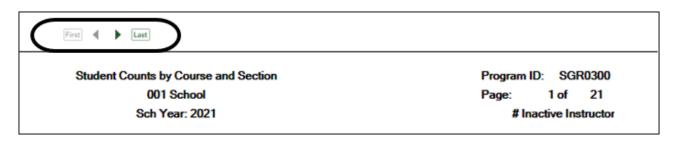

#### • Ellipsis Icon:

# **Ellipsis Icon**

The ellipsis icon is displayed next to a field and remains on the page at all times. You do not have to tab into the field for it to be displayed.

Click <sup>I</sup> to display a pop-up window with data that corresponds to the field.

Click the link of the option to be populated in the field.

| Del | Act<br>Crs | Course | Ļ | Sec | Title         | Per |
|-----|------------|--------|---|-----|---------------|-----|
| 1   |            | 0000   |   | 08: | HOMEROOM      | 01  |
| 1   |            | 0220   |   | 08  | 2 ELAR        | 02  |
| 1   |            | 0240   |   | 08: | 2 SOC STUDIES | 03  |
| 1   |            | 0250   |   | 08  | 2 MATH        | 04  |
| 1   |            | 0260   |   | 08: | 2 SCIENCE     | 05  |
| 1   |            | 0271   |   | 08  | 2 MUSIC       | 06  |
| 1   |            | 0279   |   | 08: | 2 ART         | 07  |
| 1   |            | 0282   |   | 08  | 2 PE          | 08  |
|     |            |        |   |     |               |     |

Otherwise, click **Cancel** or **X** to close the pop-up window without making a selection.

### • Spyglass Icon:

# **Spyglass Icon**

The spyglass icon is used on several pages to view additional details for a record.

Click  $^{(2)}$  to view additional details. The details are displayed in various ways depending on the application page. On some pages, a pop-up window is displayed with the corresponding details, and on other pages, additional details might be displayed in a different grid as seen in the below example.

| Dails      | Reg Nbr                                                  | PO Nbr                                                                               | Requestor                                                      | Date Re        | equested Campus/E             | Vendor Nbr                    | Vendor Name                             |                                           | Bid Catego   | ry Amount                                        | Status                     |
|------------|----------------------------------------------------------|--------------------------------------------------------------------------------------|----------------------------------------------------------------|----------------|-------------------------------|-------------------------------|-----------------------------------------|-------------------------------------------|--------------|--------------------------------------------------|----------------------------|
|            | 011889                                                   | 180000                                                                               | 5                                                              |                |                               |                               |                                         |                                           |              | 2,500.00                                         | Approve                    |
|            | 011890                                                   | 180000                                                                               |                                                                |                |                               |                               |                                         |                                           |              | 200.00                                           | Approve                    |
| 0          | 011891                                                   | 180007                                                                               | 5                                                              |                |                               |                               |                                         |                                           |              | 300.00                                           | Approve                    |
| Q          | 011892                                                   | 180160                                                                               | £                                                              |                |                               |                               |                                         |                                           |              | 23,500.00                                        | Approv                     |
| Q          | 011893                                                   | 180007                                                                               |                                                                |                |                               |                               |                                         |                                           |              | 6,000.00                                         | Approv                     |
| Q          | 011894                                                   | 180008                                                                               | 1                                                              |                |                               |                               |                                         |                                           |              | 800.00                                           | Approv                     |
| Q          | 011895                                                   | 180005                                                                               | )                                                              |                |                               |                               |                                         |                                           |              | 365.88                                           | Approv                     |
| Q          | 011896                                                   | 180066                                                                               | 5                                                              |                |                               |                               |                                         |                                           |              | 7,859.00                                         | Approv                     |
| Q          | 011897                                                   | 180003                                                                               | 1                                                              |                |                               |                               |                                         |                                           |              | 3,075.00                                         | Approv                     |
| Q          | 011898                                                   | 180004                                                                               | L.                                                             |                |                               |                               |                                         |                                           |              | 1,700.00                                         | Approv                     |
| -          | 011900                                                   | 100006                                                                               | - 11 C                                                         |                |                               |                               |                                         |                                           |              |                                                  |                            |
| D<br>First | 011900                                                   | <ul><li>✓ /1</li><li>1892</li></ul>                                                  | 50 🕨 Last                                                      |                |                               |                               |                                         |                                           |              | 2,586.09                                         |                            |
| First      | I I Accounts                                             | ✓ /1<br>1892<br>Item Item Item                                                       | 50 🕨 Last                                                      | Item Recv Stat | Catalog Nbr                   | Description                   | Unit of Issue                           | Unit Price                                | Quantity     | Sub Total [                                      | Discount                   |
| First      | I     Nbr: 01     Accounts     Accounts                  | <ul> <li>✓ /1</li> <li>1892</li> <li>Item I</li> <li>001 /</li> </ul>                | 50 East                                                        | Item Recv Stat | Catalog Nbr<br>FOOD<br>PAPPER | Description<br>FOOD<br>PAPPER | Unit of Issue<br>EA - Each<br>EA - Each | Unit Price<br>18,000.00000<br>2,500.00000 |              |                                                  |                            |
| First      | I I Accounts                                             | <ul> <li>✓ /1</li> <li>1892</li> <li>Item I</li> <li>001 /</li> <li>002 /</li> </ul> | 50 🕨 Last                                                      | N/A            | FOOD                          | FOOD                          | EA - Each                               | 18,000.00000                              | 1.00         | Sub Total [<br>18,000.00                         | Discount<br>0.00<br>0.00   |
| First      | Accounts<br>Accounts<br>Accounts<br>Accounts<br>Accounts | ✓ / 1 1892 Item I 001 / 002 / 003 /                                                  | 50 Last<br>tem Apprvl Stat<br>Approved<br>Approved<br>Approved | N/A<br>N/A     | FOOD<br>PAPPER                | FOOD<br>PAPPER<br>NON PROGRAM | EA - Each<br>EA - Each                  | 18,000.00000<br>2,500.00000               | 1.00<br>1.00 | Sub Total 1<br>18,000.00<br>2,500.00<br>3,000.00 | Discount 1<br>0.00<br>0.00 |
| First      | Accounts<br>Accounts<br>Accounts<br>Accounts<br>Accounts | ✓ / 1 1892 Item I 001 / 002 / 003 /                                                  | 50 Last<br>tem Apprvl Stat<br>Approved<br>Approved             | N/A<br>N/A     | FOOD<br>PAPPER                | FOOD<br>PAPPER                | EA - Each<br>EA - Each                  | 18,000.00000<br>2,500.00000               | 1.00<br>1.00 | Sub Total [<br>18,000.00<br>2,500.00             | Discount<br>0.00<br>0.00   |

#### • Save Changes:

#### Save Changes

To save changes on a page, click the **Save** button. You can also press ENTER on your keyboard to retrieve or save, depending where you are on the page.

If you are in a search area of the page, the retrieve feature is the default setting when you press ENTER.

If you are in the body of the page, the save feature is the default setting when you press ENTER.

# Reports

Numerous reports are available in ASCENDER. Most applications also offer a Create Report page allowing you to create customized reports.

• Report Menu & Breadcrumb:

#### **Report Menu & Breadcrumb**

Reports are specific to each application, and are accessed from the Reports menu in each application. Most reports menus have sub-menus that group reports by type.

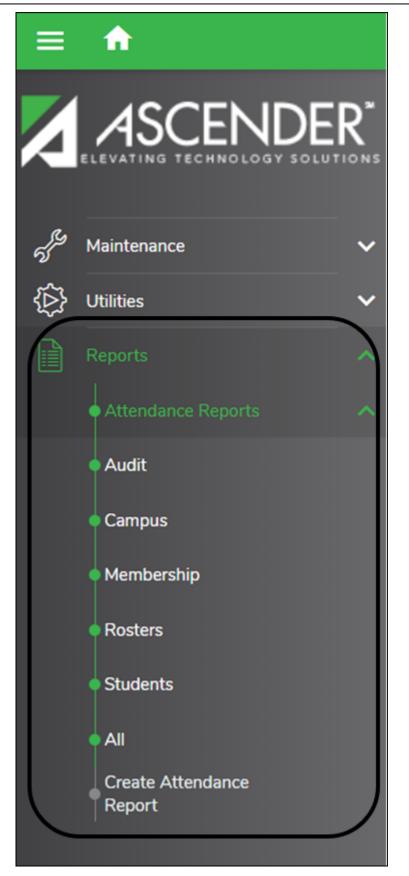

When you select a Reports sub-menu, a report selection page opens that lists the available forms. The breadcrumbs below the menu show the path for the selected list of reports.

| Reports > Attendance Reports > Students >                                  | SAT0000 Absence Transaction List   |
|----------------------------------------------------------------------------|------------------------------------|
|                                                                            |                                    |
|                                                                            |                                    |
| Preview PDF                                                                | CSV Clear Options                  |
| Students Report Group                                                      | SAT0000 - Absence Transaction List |
| SAT0000 - Absence Transaction List                                         |                                    |
| SAT0250 - Attendance Labels<br>SAT0300 - Attendance Proof List             | Parameter Description Value        |
| SAT0400 - Daily Attendance Summary                                         | Ending School Year (YYYY) 2022     |
| SAT0700 - Student Attendance Summary<br>SAT1200 - Excessive Absence Report | Campus ID :                        |

Click a report to view the report parameter page. Report parameters are the fields that allow you to specify options for running the report.

#### • Report Parameters Page:

### **Report Parameters**

| Preview PDF CS                                                                                                    | Clear Options                |         |
|----------------------------------------------------------------------------------------------------|------------------------------|---------|
| Students Report Group                                                                                                    | SAT0000 - Absence Transactio | on List |
| SAT0000 - Absence Transaction List<br>SAT0250 - Attendance Labels<br>SAT0300 - Attendance Proof List                                                                        | Parameter Description        | Value   |
| SAT0400 - Daily Attendance Summary                                                                                                    | Ending School Year (YYYY)    | 2022    |
| <u>SAT0700 - Student Attendance Summary</u><br><u>SAT1200 - Excessive Absence Report</u>                                                                                    | Campus ID                    |         |
| <u>SAT1500 - Daily Attendance Report I</u><br><u>SAT1800 - Attendance Audit Report</u>                                                                                      | Absence Type (Blank for All) |         |
| <u>SAT1900 - Perfect Attendance Report</u><br><u>SAT2021 - Virtual Attendance Verification</u>                                                                              | Period                       |         |
| <u>SAT2300 - Average Daily Attendance</u><br>SAT2500 - Truancy Report                                                                                                    | From Date (MMDDYYYY)         |         |
| SAT2600 - Activity Attendance Report<br>SAT3000 - ADSY Student Attendance Report                                                                                            | To Date (MMDDYYYY)           |         |
| <u>SAT3600 - Detail Attendance Audit by Student</u><br><u>SAT3650 - Detail Attendance Audit by Course</u><br><u>SDS1700 - Discipline Suspension Attendance Verification</u> |                              |         |

All available report names are displayed on the left side of the page. The list of available reports remains displayed on the page even after you select a report name. This allows you to select another report within the selected reports menu without exiting the report page. The first three characters generally refer to the application. For example, SAT refers to Student Attendance, SGR refers to Grade Reporting, and so on.

□ Click a report to select it. The parameters for the selected report are displayed on the right side of the page.

Type or select the report options. Parameter Descriptions in bold are required.
 Use the buttons located at the top of the page to generate the report. If the button feature does not apply to the selected report, it is disabled. For example, a certain report may not be available in the CSV format, so the CSV button will be disabled when that report is selected.

Preview - Click to generate the HTML view of the report.
PDF - Click to generate a PDF of the report.
CSV - Click to generate a CSV file of the report.
Clear Options - Click to clear all data in the Value fields if necessary.

#### **Parameter Description**

For each row, enter data in the Value field as needed. Parameter Descriptions in bold are required.

If the parameter has an ellipsis button, you can type data in the **Value** field, or you can click the button to select a value from a lookup or directory.

If the parameter has an calendar icon, you can type a date in the **Value** field, or you can click the icon to select a date from a calendar.

#### **Ellipsis Button**

When you click the ellipsis button on a report parameter page, a lookup or directory opens. See the **Ellipsis Icon** section of this guide for more information.

|       | SAT        | 0000 - Absence Trans | action List |   |         |
|-------|------------|----------------------|-------------|---|---------|
|       | Campuses   |                      |             | X |         |
|       | Search:    |                      |             |   | )       |
|       | D          | Campus Name          |             |   |         |
|       | 001        | 001 School           |             |   |         |
|       | 002        | 002 School           |             |   | <u></u> |
|       | 003        | 003 School           |             |   |         |
|       | 042        | 042 School           |             |   |         |
|       | <u>101</u> | 101 School           |             |   |         |
|       |            |                      |             |   |         |
| ifica | $\square$  |                      |             |   |         |
|       |            |                      |             |   |         |
|       |            |                      | Cancel      |   |         |
|       |            |                      |             |   |         |

For reports, it is common for Lookups and Directories to allow you to select multiple values. When multiple values can be selected, check boxes are displayed for each value, and you can select one or more check boxes.

| PDF                                     |         | CSV         | Clear Options     |               |               |            |
|-----------------------------------------|---------|-------------|-------------------|---------------|---------------|------------|
|                                         | SATO    |             | T 0.1 (0000)      |               |               |            |
| Tear Strips (#6185)<br>dance Roster     | Paran   | Courses     |                   |               |               | x          |
| dance Verification<br>Attendance Roster | Print 5 | School Year | 2021 Course Title | Campus ID 001 | Retrieve Sele | ct Cancel  |
|                                         | Camp    | $\frown$    |                   |               |               |            |
|                                         | Atten   |             | Course Number     | Title         | Service ID    | Nbr Of Sem |
|                                         | Begin   |             | 0100              | SEE COUNSELOR | 8EXCLUDE      | 2          |
|                                         | Period  |             | 1111              | PAP ENG 1     | 03220100      | 2          |
|                                         | Contr   |             | 1112              | PAP ENG 2     | 03220200      | 2          |
|                                         | _       |             | 1113              | PAP ENG 3     | 03220300      | 2          |
|                                         | Cours   |             | 1114              | PAP ENG 4     | 03220400      | 2          |
|                                         | Print : |             | 1121              | ENGLISH 1     | 03220100      | 2          |
|                                         | Sort C  |             | 1122              | ENGLISH 2     | 03220200      | 2          |
|                                         |         | Ō           | 1123              | ENGLISH 3     | 03220300      | 2          |
|                                         | -       | Ō           | 1124              | ENGLISH 4     | 03220400      | 2          |
|                                         |         |             | 1126              | ENGL 1301     | 03220300      | 1          |
|                                         |         |             | 1127              | ENGL 1302     | 03220300      | 1          |

Many parameter descriptions will also state that you can leave the **Value** field blank to select all available values. For example, leave the **Period** parameter blank to select all periods at the campus.

| Parameter Description                          | Value       |
|------------------------------------------------|-------------|
| Print Sequence (A=Alpha,N=Numeric)             |             |
| Campus ID                                      | :           |
| Attendance Track                               |             |
| Beginning Date (MMDDYYYY)                      |             |
| Period (Blank for All,Not used by Cntrl Nbr)   |             |
| Control Nbrs (Blank for All)                   |             |
| Course Nbrs (Blank for All,Not used by Cntrl N | or) E       |
| Print spacing (S=Single,D=Double)              |             |
| Sort Order (C=Teacher/Crs,P=Teacher/Prd,N=Co   | ontrol Nbr) |

#### **Calendar Icon**

For date parameters, you can type the date in the MMDDYYYY format, or you can click the calendar icon to select a date from a calendar.

| Parameter Description                                 | Val | lue |    |    |        |    |    |   |
|-------------------------------------------------------|-----|-----|----|----|--------|----|----|---|
| Print Sequence (A=Alpha,N=Numeric)                    |     |     |    |    |        |    |    |   |
| Campus ID                                             |     | _   |    |    |        | :  |    |   |
| Attendance Track                                      |     |     |    |    |        |    |    |   |
| Beginning Date (MMDDYYYY)                             |     |     |    |    |        |    |    |   |
| Period (Blank for All,Not used by Cntrl Nbr)          | •   | 0   |    | M  | ay 202 | 22 |    | • |
| Control Nbrs (Blank for All)                          |     |     |    |    | ,      |    |    |   |
| Course Nbrs (Blank for All,Not used by Cntrl Nbr)     | S   | iu  | Мо | Tu | We     | Th | Fr | S |
| Print Spacing (S=Single,D=Double)                     |     | 1   | 2  | 3  | - 4    | 5  | 6  |   |
|                                                       | лĿ  | 8   | 9  | 10 | 11     | 12 | 13 |   |
| Sort Order (C=Teacher/Crs,P=Teacher/Prd,N=Control Nbr | )   | 15  | 16 | 17 | 18     | 19 | 20 | 1 |
|                                                       |     | 22  | 23 | 24 | 25     | 26 | 27 |   |

Arrows on either side of the month name allow you to view previous and future months.

When you click a date on the calendar, the calendar closes, and the **Value** field is populated with the selected date.

If you click outside the calendar, the calendar closes with no date selected.

#### • Report Preview:

#### **Report Preview**

When parameter values are set, click **Preview**. The report preview opens allowing you to review the report.

All reports can be exported as PDF files, and you can save or print the PDF file. Many files can also be exported as CSV (spreadsheet) files.

|                            |               | First      | Int Int       |                     |   |             |               |                   |
|----------------------------|---------------|------------|---------------|---------------------|---|-------------|---------------|-------------------|
| Date Run:                  |               | Daily      | Class Attenda | ince Roster         |   |             | Program       | ID: SAT3500       |
| Cnty-Dist: 031-775         |               |            | 001 Scho      | ol                  |   |             | Page:         | 1 of 209          |
| Campus: 001                | Sem: 1        | Cyc: 2     | 2 Instr: 185  | COATS, CHRISTINA D. |   |             |               |                   |
| For: 10/01/2020 Room: SHOP | Period: 01    |            |               |                     |   |             |               |                   |
| Student Name               | Student<br>ID | Grd<br>Lvl | Crs - Sec     | Title               |   | ent/<br>rdy | Self<br>Paced | Exclusion<br>Code |
| BAZAN, FREDDY A            | 504185        | 10         | 8891-01       | PRIN CONSTRUCT      | А | Т           | N             |                   |
| BOWSER, JONATHAN R         | 504139        | 09         | 8890-01       | PRIN ARCH           | А | т           | Ν             |                   |
| EDWARDS, BRADLEY S         | 504193        | 10         | 8891-01       | PRIN CONSTRUCT      | А | т           | N             |                   |
| GONZALEZ, EVAN B           | 503957        | 10         | 8891-01       | PRIN CONSTRUCT      | Α | т           | N             |                   |

Click the PDF or CSV icon to export the report in a PDF or spreadsheet format. Exported files are

opened or saved according to your browser settings. The report data may be reformatted to accommodate the selected file type.

For example, when a report is exported to CSV format, data is displayed in columns and rows; header and footing data is not included. You can re-sort and reformat the data as needed using your spreadsheet program (e.g., Microsoft Excel).

|    | А              | В          | С       | D         | E         | F        | G          | н         | 1    | J |
|----|----------------|------------|---------|-----------|-----------|----------|------------|-----------|------|---|
| 1  | Student Name   | Student ID | Grd Lvl | Crs - Sec | Title     | Absent / | Self Paced | Exclusion | Code |   |
| 2  | BAZAN, FREDDY  | 504185     | 10      | 8891-01   | PRIN CON  | A T      | N          |           |      |   |
| 3  | BOWSER, JONAT  | 504139     | 09      | 8890-01   | PRIN ARCH | A T      | N          |           |      |   |
| 4  | EDWARDS, BRAD  | 504193     | 10      | 8891-01   | PRIN CON  | А Т      | N          |           |      |   |
| 5  | GONZALEZ, EVA  | 503957     | 10      | 8891-01   | PRIN CON  | A T      | N          |           |      |   |
| 6  | GUERRA, MICHA  | 300998     | 10      | 8891-01   | PRIN CON  | A T      | N          |           |      |   |
| 7  | LOPEZ, JASIAH  | 504288     | 09      | 8890-01   | PRIN ARCH | A T      | N          |           |      |   |
| 8  | SAENZ, TREY L  | 504199     | 10      | 8891-01   | PRIN CON  | А Т      | N          |           |      |   |
| 9  | BIDDLE, JOANTH | 301061     | 10      | 8891-02   | PRIN CON  | A T      | N          |           |      |   |
| 10 | DAVIS, DIEGO J | 504558     | 10      | 8890-02   | PRIN ARCH | A T      | Ν          |           |      |   |

When you click **Preview**, if you have entered invalid data, or if required data has not been entered, an error message is displayed at the bottom-left of the parameters page, and the affected parameters are highlighted. You must correct the issue before the report can be generated.

| Preview PDF                                                                                      | CSV Clear Options                                      |       |
|--------------------------------------------------------------------------------------------------|--------------------------------------------------------|-------|
| Rosters Report Group                                                                             | SAT0202 - Attendance Tear Strips (#6185)               |       |
| <u>SAT0202 - Attendance Tear Strips (#6185)</u><br><u>SAT1365 - Class Attendance Roster</u>      | Parameter Description                                  | Value |
| <u>SAT1370 - Class Attendance Verification</u><br><u>SAT3500 - Daily Class Attendance Roster</u> | Print Sequence (A=Alpha,N=Numeric)                     |       |
|                                                                                                  | Campus ID                                              |       |
|                                                                                                  | Attendance Track                                       |       |
|                                                                                                  | Beginning Date (MMDDYYYY)                              |       |
|                                                                                                  | Period (Blank for All,Not used by Cntrl Nbr)           |       |
|                                                                                                  | Control Nbrs (Blank for All)                           |       |
|                                                                                                  | Course Nbrs (Blank for All,Not used by Cntrl Nbr)      |       |
|                                                                                                  | Print Spacing (S=Single,D=Double)                      |       |
| •                                                                                                | Sort Order (C=Teacher/Crs,P=Teacher/Prd,N=Control Nbr) |       |
|                                                                                                  |                                                        |       |
| ★                                                                                                |                                                        |       |
| This field is required - Please reenter.                                                         |                                                        |       |

• User Created Reports & Templates:

### **User Created Reports & Templates**

Most ASCENDER Student applications provide the ability to create a customized applicationlevel report for students at one campus or all campuses. Student information is pulled from the most current student record for the selected school year.

Graduation Plan and Scheduling do not offer user created reports.

|                                                                                                    | ASCENDER <sup>®</sup>    | s |
|----------------------------------------------------------------------------------------------------|--------------------------|---|
| and the second second se | Maintenance 🗸 🗸          | • |
| 2                                                                                                    | Reports                  | • |
|                                                                                                    | Discipline               |   |
| (                                                                                                    | Create Discipline Report |   |

| Save Create Report Delete                                       |                                              |
|-----------------------------------------------------------------|----------------------------------------------|
| Report Template                                                 | Directory                                    |
| Report Title                                                    | Campus Options<br>Campus 001<br>All Campuses |
| Demographic Information     Sch Yr     Campus ID     Student ID | Grade Entry Dt                               |

#### **Report Title** Type a title for the report, up to 35 characters.

| <b>Campus Options</b> | Select <b>Campus</b> to print information for the campus to which you are logged |
|-----------------------|----------------------------------------------------------------------------------|
|                       | on.                                                                              |
|                       | Or coloct All Compuses to print information for all compuses in the district     |

Or, select **All Campuses** to print information for all campuses in the district to which you have access (according to your security settings).

The fields are grouped by student table. Select the fields for which you want to print information. You can select an entire group of fields by selecting the group name (e.g., **Demographic Information**).

Click **Create Report** to generate the report. The report displays the selected data. Review, save, or print the report.

### Templates

You can create and reuse templates for reports that are run frequently. You can also create and use public reports, which are shared district wide.

| Save Create Report Delete |                                                  |
|---------------------------|--------------------------------------------------|
| Report Template           | Directory                                        |
| Report Title              | Campus Options<br>© Campus 001<br>○ All Campuses |
| Campus ID  Student ID     | ] Grade 🛛 Entry Dt                               |

#### Create and save a new template:

| Report Template | Template Type the name of a new report template.                                                                                              |  |  |  |  |  |  |
|-----------------|----------------------------------------------------------------------------------------------------|--|--|--|--|--|--|
|                 | Only alphanumeric characters are allowed.                                                                                                    |  |  |  |  |  |  |
|                 | <b>WARNING:</b> If you type a name that is already used, it will overwrite the previous template.                                             |  |  |  |  |  |  |
|                 | Select to make the report accessible to other users. All users in the district who have access to this page will be able to use the template. |  |  |  |  |  |  |

| Report Title | Type a title for the report, up to 35 characters.                  |
|--------------|--------------------------------------------------------------------|
|              | This title may or may not be the same as the report template name. |

Select the fields to be included. You can select individual fields, or you can select an entire group of fields by selecting the group name.

Click **Save**.

#### Run a report from an existing template:

| Report<br>Template              | Begin typing all or part of the name of an existing report template, or press<br>the space bar to view all the templates. As you begin to type, a drop-down list<br>displays report templates with titles that match the letters you have typed.<br>From the drop-down list you can select the template. Only templates you<br>created are listed in the drop-down list. |
|---------------------------------|----------------------------------------------------------------------------------------------------|
| Report<br>Template<br>Directory | If you do not know the name of the report template, or if you are looking for a public report template, click Directory to select a report template from the directory. From the directory, you can select templates you created as well as public templates.                                                                                                    |

|                                | Report Selection        | ×      |
|--------------------------------|-------------------------|--------|
| Report Template: Report Title: | User ID: Public: Search | Cancel |
| Report Title                   | Campus Options          |        |

From the directory, you can search for a template by the report title, report template, or user ID of the person who created a template.

| Report<br>Template | Type all or any part of the report template name.                                                                                                    |  |  |  |  |
|--------------------|----------------------------------------------------------------------------------------------------|--|--|--|--|
| Report Title       | Type all or any part of the report title.                                                                                                    |  |  |  |  |
| User ID            | ype all or any part of the user ID that created the template.                                                                                                    |  |  |  |  |
| Public             | Select to include both private (i.e., your templates) and public (i.e., district-<br>wide) reports in your search results.                                                                                                    |  |  |  |  |
|                    | <b>NOTE:</b> Any changes you make to a public template will be saved under your user ID as a private template. If you want to save the template as public, you must change the name. Public templates cannot have the same names. |  |  |  |  |

Click **Search**. Templates meeting the criteria entered are listed.

When you locate the report template you want to retrieve, click the report template name. The directory closes.

**IMPORTANT:** Once the template is selected on the Create Report page, press ENTER to populate the selections.

Click **Create Report** to generate the report. The report opens in a new window.

Review, save, or print the report as described in the Report Preview section of this guide.

**NOTE:** You can save a public template as your own, or as a different public template, by saving the template with a different name. You cannot have two public templates with the same name.

• Sorting & Filtering Reports:

### Sorting & Filtering Reports

Some reports can be sorted and/or filtered once they are generated. The **Sort/Filter** button is displayed at the top of the report if the feature is available for the report.

A **Reset** button will be displayed next to the **Sort/Filter** button.

Some reports may only have a **Sort** button. Other reports may only have a **Filter** button.

| 1                           |          |                                                     | (                | Fest 4 | ▶ Last  |                                      |         |         |         | Fit              | ter         |                  | Reset    |
|-----------------------------|----------|-----------------------------------------------------|------------------|--------|---------|--------------------------------------|---------|---------|---------|------------------|-------------|------------------|----------|
| Date Ri<br>Cnty-Di<br>Campu | ist: 964 | 2022 3:45 PM<br>-964 TEXAS ISD<br>1 Track: ALL      |                  |        | Offense | 001 School<br>Summary<br>ear: 2021 - | Report  |         |         | Program<br>Page: | ID: SC<br>1 | 050800<br>of 1   |          |
|                             |          | Description                                         | Level            | Cyber  |         | Cycle 1                              | Cycle 2 | Cycle 3 | Cycle 4 | Cycle 5          | Cycle 6     | After<br>Cycle 6 | Total    |
| 0001                        | 01       | Permanent Removal by a Teacher from Class           | Total:           | 0      | 0       | 0                                    | 0       | 0       | 0       | 0                | 2           | 0                | 2        |
| 0021                        | 21       | Violation of Student Code of Conduct Not Covered Un | nder 1<br>Total: | 0      | 0       | 0                                    | 0       | 0       | 0       | 0                | 2           | 0                | 2        |
| 0061                        | 61       | Bullying - TEC 37.0052(b)                           | Total:           | 8<br>8 | 0       | 0                                    | 0       | 0       | 0       | 0                | 10<br>10    | 0                | 10<br>10 |
| 0099                        |          | Other                                               | 1<br>Total:      | 0      | 0       | 0                                    | 0       | 0       | 0       | 0                | 1           | 0                | 1        |
| 0141                        |          | Obscene Gestures                                    | 1<br>Total:      | 0<br>0 | 0<br>0  | 0                                    | 0<br>0  | 0       | 0<br>0  | 0                | 1           | 0                | 1        |
| 0406                        |          | Horseplay, scuffling, running                       | 1<br>Total:      | 0      | 0       | 0                                    | 0       | 0       | 0       | 0                | 2<br>2      | 0                | 2<br>2   |
| 0502                        |          | Coercion toward student                             | 2<br>Total:      | 0      | 0       | 0                                    | 0       | 0       | 0       | 0                | 1           | 0                | 1        |

#### Sort

You can sort data to make it easier to review or find records in the reports. Not all reports allow this option.

In the report window, click **Sort/Filter** to open the Sort/Filter window. By default, the **Sort Criteria** section is expanded. If not, click **Sort Criteria**.

| Dis | cipline/Attendance Suspension Discrepancies |   | Program ID: SDS1700       |
|-----|---------------------------------------------|---|---------------------------|
|     | Sort/Filter                                 |   | ×                         |
|     | 👻 🗹 Sort Criteria                           |   |                           |
| 05  | Columns Available for Sorting               |   | Sort Columns              |
| 05  | Discp Actn Date (YYYYMMDD)                  | - | Attendance Date Ascending |
|     | Discrepancy ISS/OSS                         |   | (YYYYMMDD)                |
|     | From Date (YYYYMMDD)                        |   | Campus ID Ascending 🗸     |
|     | Grd Lvl                                     |   |                           |
|     | Incident Number                             |   |                           |
|     | Name                                        |   |                           |
|     | PEIMS Action Code                           |   | ·                         |
|     | Period 00                                   |   |                           |
|     | Period 01                                   |   |                           |
|     | Period 02                                   | * |                           |
|     |                                             |   |                           |
| Ī   |                                             |   |                           |
|     |                                             |   |                           |
|     |                                             |   | OK Cancel                 |

| (Left grid) Columns<br>Available for Sorting | Click the field by which you want to sort, and then click $\geq$ . The field moves to the right grid. Continue moving fields to the right grid as needed.  |
|----------------------------------------------|----------------------------------------------------------------------------------------------------|
| (Right grid) Sort<br>Columns                 | You can rearrange the fields to indicate the order in which you want<br>the sort applied. Click a field name, and drag it up or down to a new<br>location. |
|                                              | • In the right grid, for each field, indicate if you want that data sorted in ascending (e.g., A-Z, 0-9) or descending (e.g., Z-A, 9-0) order.             |
|                                              | $\bullet$ To remove a field from the sort, select the field, and then click ${\textstyle }$ to move it back to the left grid.                              |

Select the **Sort Criteria** check box and click **OK** to apply the selected sort criteria to the report.

Click **Cancel** to close the window without re-sorting.

To restore the report to the original view, click **Reset** on the report page.

#### Filter

When you want to view only certain data, you may find it useful to filter the report data. You can use specific criteria to retrieve only the data that you want. Not all reports allow this option.

From the report window, click **Sort/Filter** to open the Sort/Filter window. By default, the **Sort Criteria** section is expanded. Click **Filter Criteria** to expand the **Filter Criteria** section.

| First 4 🕨 Last                                 |          |             |         | Sort/Filter | Reset |
|------------------------------------------------|----------|-------------|---------|-------------|-------|
| Discipline/Attendance Suspension Discrepancies |          | Program ID: | SDS1700 |             |       |
| Sort/Filter                                    |          |             |         | ×           |       |
| SUIT CITUEITIA                                 |          |             |         |             |       |
| 05 Filter Criteria                             |          |             |         | )           |       |
| 05                                             |          |             |         |             |       |
| Add Criterion Delete Selected                  |          |             |         |             |       |
| Column                                         | Operator | Value       |         | Logical     |       |
| Attendance Date (YYYYMMDD) V                   | = 🗸      |             |         | AND V       |       |
| Campus ID 🗸                                    | = 🗸      |             |         |             |       |
|                                                |          |             |         |             |       |
|                                                |          | ОК          |         | Cancel      |       |
|                                                |          |             |         |             |       |
|                                                |          |             |         |             |       |

If the report does not allow sorting, the **Filter** button is displayed instead of the **Sort/Filter** button, and sort criterion fields are not available.

Click **Add Criterion** to add new filter criteria. A blank row is added to the grid.

| Column   | Select a field by which to filter the data. The drop down lists the columns that appear on the report.                                                         |  |  |  |
|----------|----------------------------------------------------------------------------------------------------|--|--|--|
| Operator | or Select an operator.                                                                                                    |  |  |  |
|          |                                                                                                    |  |  |  |
|          | = Equals                                                                                                    |  |  |  |
|          | ≠ Not equals                                                                                                    |  |  |  |
|          | > Greater than                                                                                                    |  |  |  |
|          | $\geq$ Greater than or equal to                                                                                                    |  |  |  |
|          | < Less than                                                                                                    |  |  |  |
|          | ≤ Less than or equal to                                                                                                    |  |  |  |
| Value    | Type the value by which you want to filter. For example, if you selected a date in the <b>Column</b> field, type a date to view only data for a specific date. |  |  |  |
|          | <b>Note:</b> When filtering report data by date, you must use the following formats:                                                                           |  |  |  |
|          | • If the date is displayed in the MM/DD/YYYY format, the filter value must be in the YYYYMMDD format.                                                          |  |  |  |
|          | • If the date is displayed in the MM/YYYY format, the filter value must be in the YYYYMM format.                                                               |  |  |  |
|          | • If the date is displayed in the MM/YY format, the filter value must be in the YYMM format.                                                                   |  |  |  |

| Add Criterion   | Add another row.<br>Select the logical connector ( <i>AND</i> or <i>OR</i> ) in the <b>Logical</b> field. Continue<br>adding rows as needed. The <b>Logical</b> field does not appear until you click<br><b>Add Criterion</b> to add an additional row. |
|-----------------|----------------------------------------------------------------------------------------------------|
|                 | • Using the AND operator limits search results, because the program looks only for records that contain both criterion.                                                                                                    |
|                 | • Using the OR operator expands search results, because the program looks for records that contain either one criterion or the other, or both.                                                                                                    |
| Delete Selected | Delete selected row.<br>Select the row, and then click the button. The row is deleted from the filter<br>criteria.                                                                                                    |

Click **OK** to apply the selected filter criteria to the report.

Click **Cancel** to close the dialog box without applying a filter.

**NOTE:** Some applications allow you to filter by specific data:

In Test Scores, you can filter report data to include only students who are enrolled in special programs. When filtering report data for At Risk, PRS, and GT programs, you must select 1 (Yes) or 0 (No) in the **Value** field. For example, if you filter report data for the At Risk program by selecting *Equals* in the **Operator** field and *Yes* in the **Value** field, no data is displayed; however, if you select 1 in the **Value** field, the At Risk data is displayed.

To restore the report to the original view, click **Reset** on the report page.

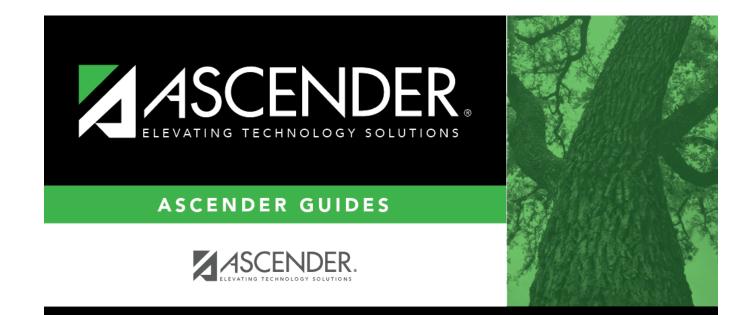

# **Back Cover**